## Tutorial Quartus Prime

Prof. Rodrigo Rech V1.0 – CPLD EPM240T100C5

#### Quartus Prime Lite Edition

#### $\Box$  $\times$  $\overline{\phantom{m}}$ Eile Edit View Project Assignments Processing Tools Window Help **IG** Search altera.com ▏**DF8B|**←DD|?C│<mark>│ ▼</mark>|∠♦♦◈│**@▶▶K♀│◎&</del>♦<mark>@</mark>│●**

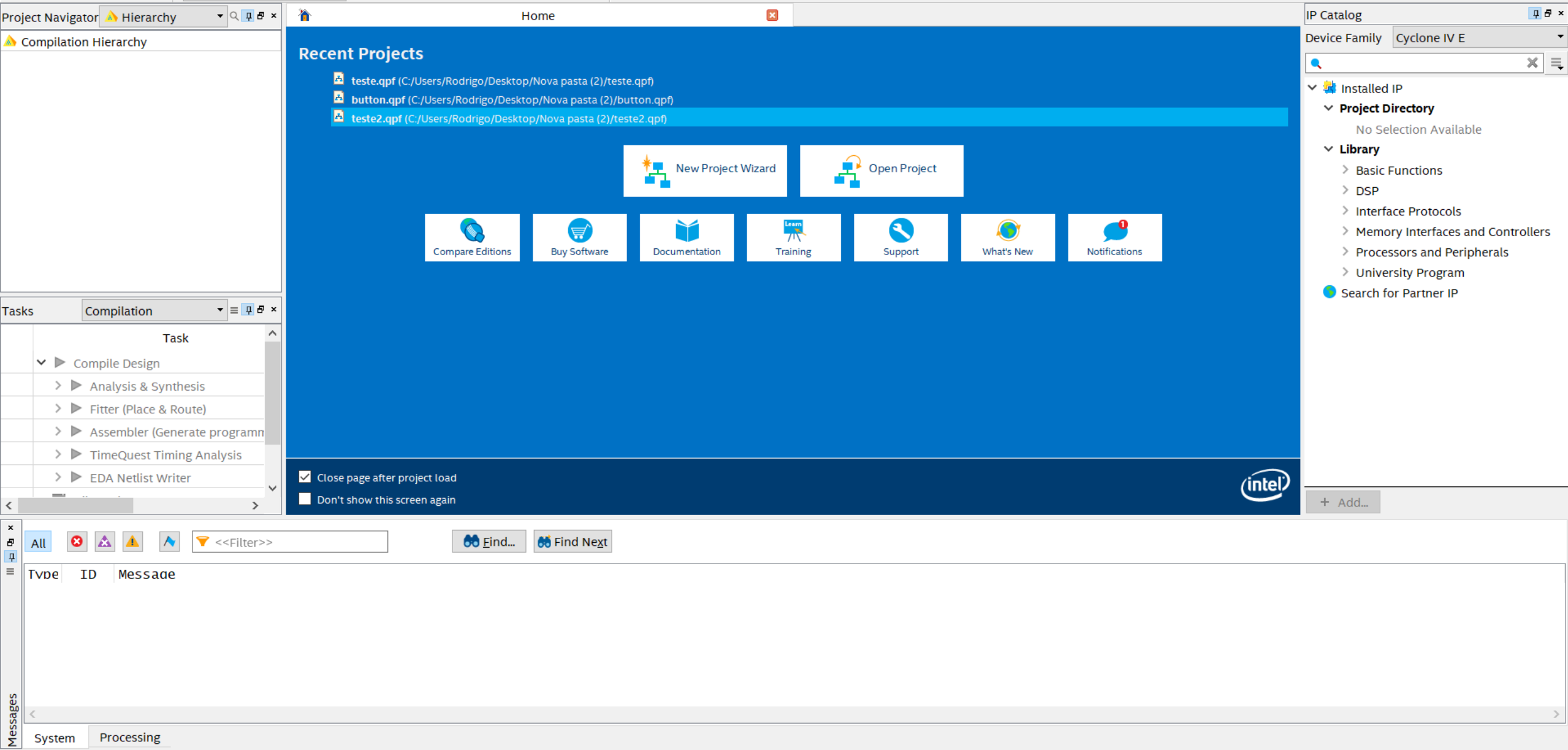

Quartus Prime Lite Edition

≺  $\pmb{\times}$ 

 $\equiv$ 

File Edit View Project Assignments Processing Tools Window Help

 $\Box$  $\times$ Search altera.com

 $\Box$  $New...$  $Ctrl + N$ **-** - 2 5 5 ⊙ 1 © 1 ⊭ 1 © 2 <del>0</del> 1 ⊙ 2 1 <del>0 1</del> ⊙  $\sqrt{c}$  Open...  $Ctrl + O$  $\vert \mathbf{x} \vert$ **中母×** 答 **IP Catalog** Home  $Ctrl + F4$ Close Device Family Cyclone IV E **Recent Projects** New Project Wizard...  $x \equiv$  $\bullet$ **A** teste.qpf (C:/Users/Rodrigo/Desktop/ **A** Open Floject ▽ < Installed IP tton.gpf (C:/User **Save Project**  $\vee$  Project Directory Close Project No Selection Available Em *Project Wizard*  $\Box$  Save  $Ctrl + S$  $\times$  Library Open Project o programa irá v Project Wizard > Basic Functions Save As...  $\geq$  DSP 印 Save All Ctrl+Shift+S indicar as etapas > Interface Protocols Eile Properties...  $\mathcal{F}$ > Memory Interfaces and Controllers para criação do  $\overline{\mathcal{W}}$ Create / Update  $\blacktriangleright$ What's New Notifications > Processors and Peripherals Training Support projeto.Export... > University Program Convert Programming Files... Search for Partner IP 団 Page Setup... Print Preview **Print...**  $Ctrl + P$ **Recent Files**  $\blacktriangleright$ **Recent Projects**  $\blacktriangleright$ Exit Alt+F4 Close page after project load  $\triangleright$   $\triangleright$  EDA Netlist Writer  $(intel)$  $\overline{\phantom{a}}$ Don't show this screen again  $+$  Add...  $\rightarrow$ **60** Eind... **66** Find Next  $\bullet$ Ð  $\blacktriangledown$  <<Filter>> All Α ID **Type** Message Messages System Processing Starts the New Project Wizard

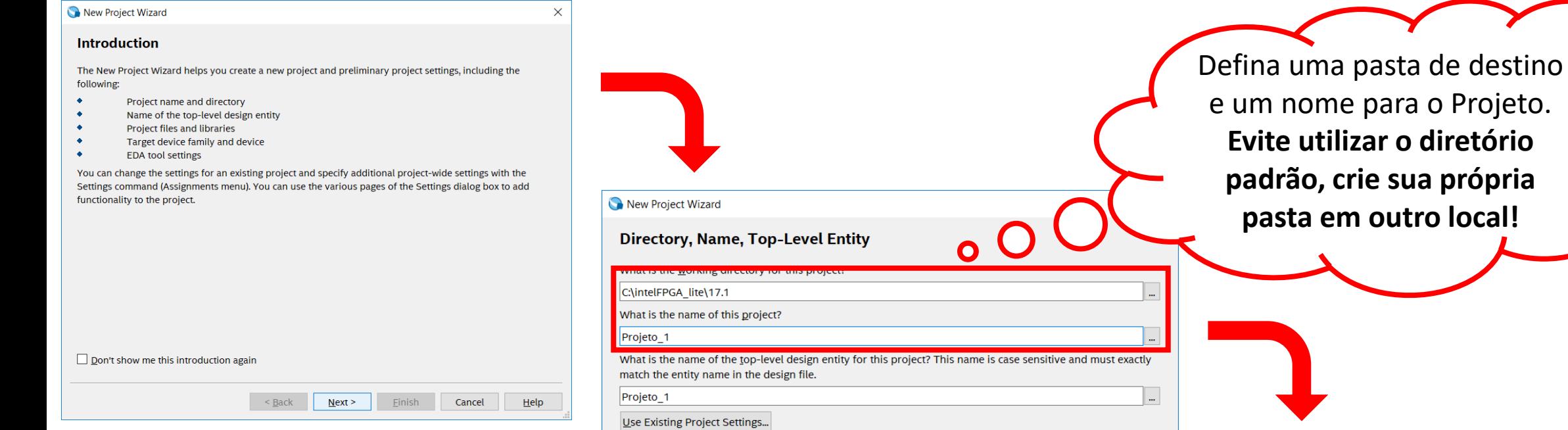

 $<$  Back

 $Next >$ 

Einish

Cancel

 $Help$ 

 $\times$ 

**Project Type** 

New Project Wizard

Select the type of project to create.

 $\circledcirc$  Empty project

Create new project by specifying project files and libraries, target device family and device, and EDA tool settings.

 $\bigcirc$  Project template

Create a project from an existing design template. You can choose from design templates installed with the Quartus Prime software, or download design templates from the Design Store.

 $<$  <u>B</u>ack

 $Next$ 

Einish

Cancel

 $Help$ 

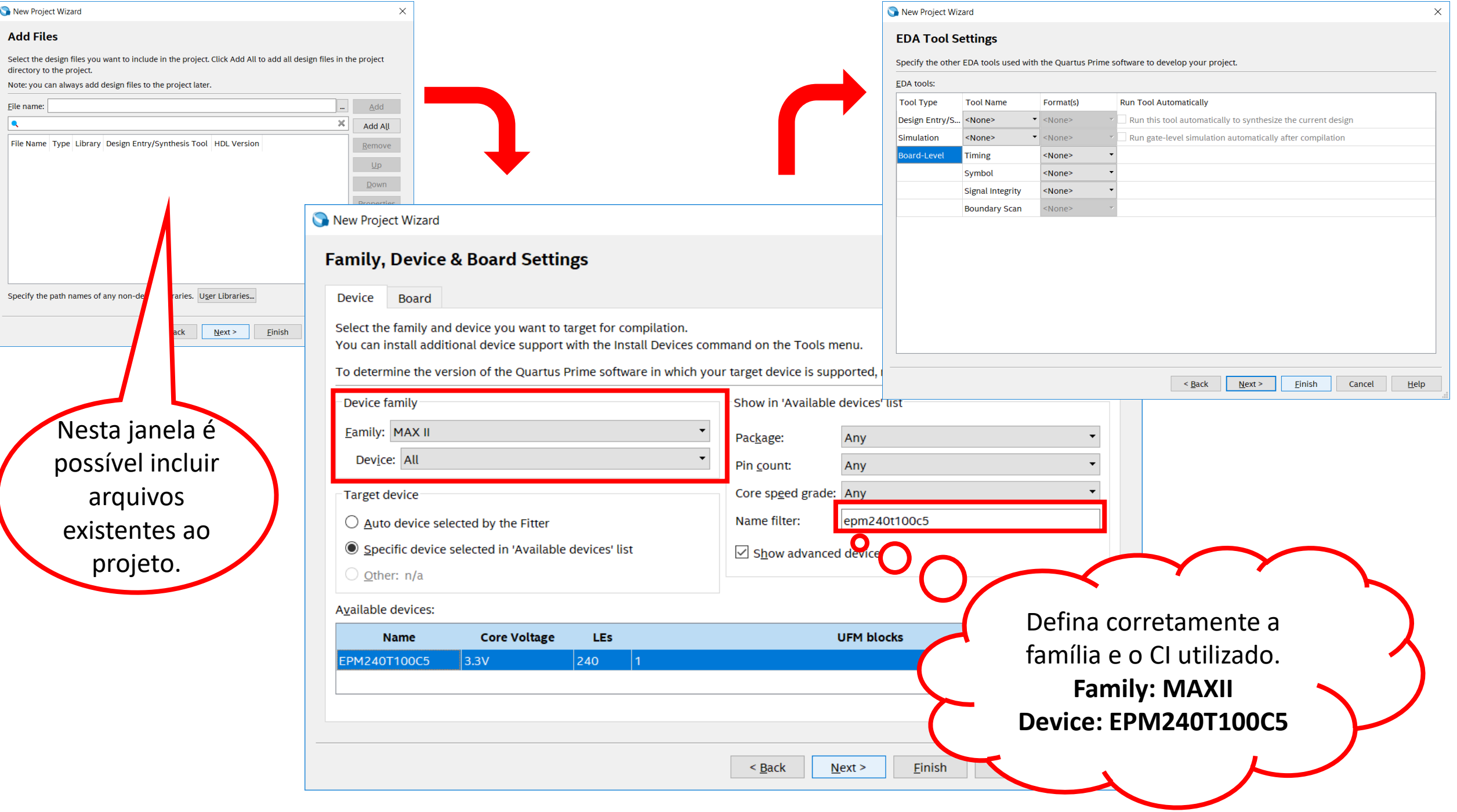

**中母×** 

 $x \equiv$ 

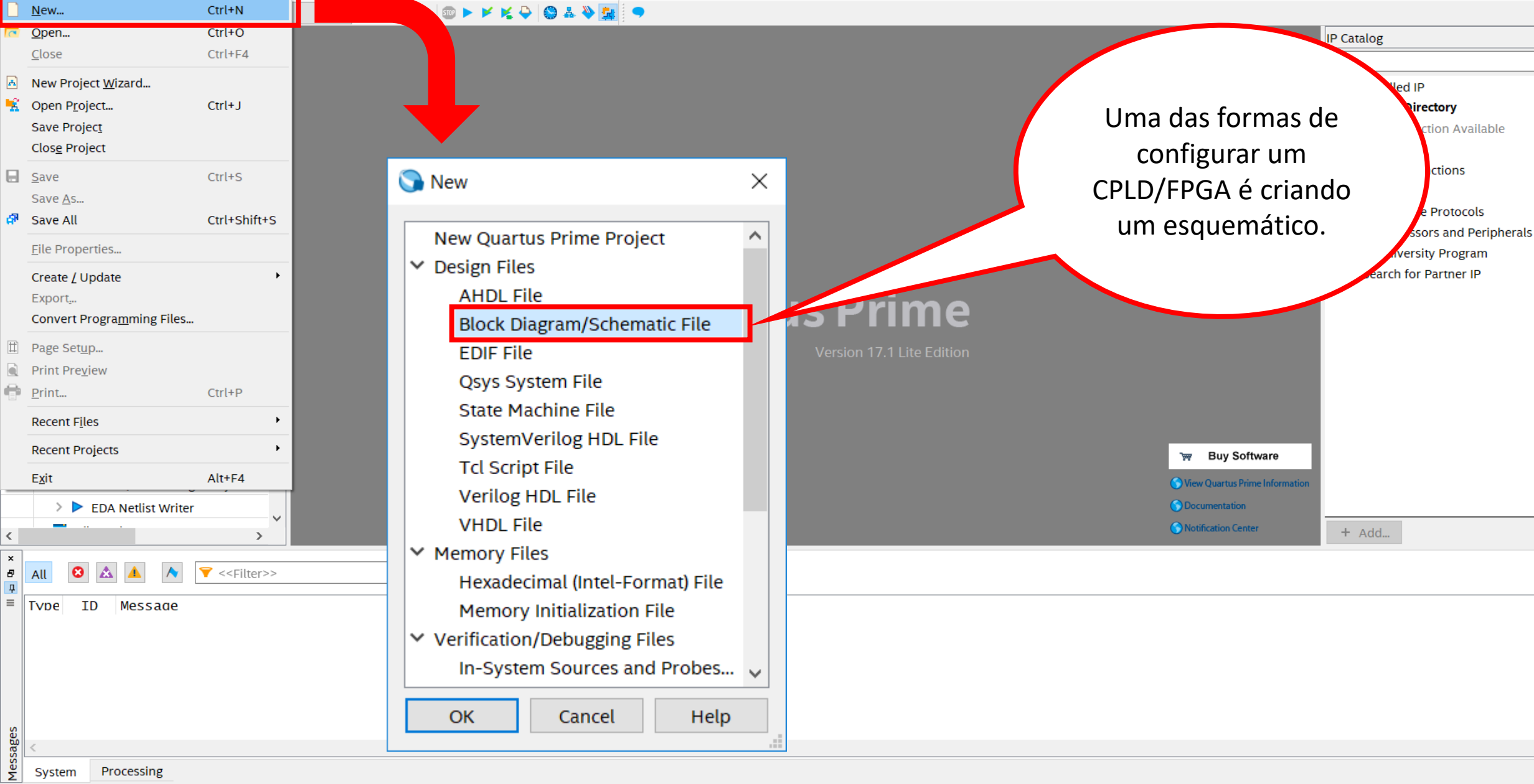

System Processing

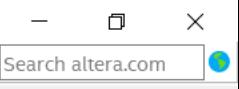

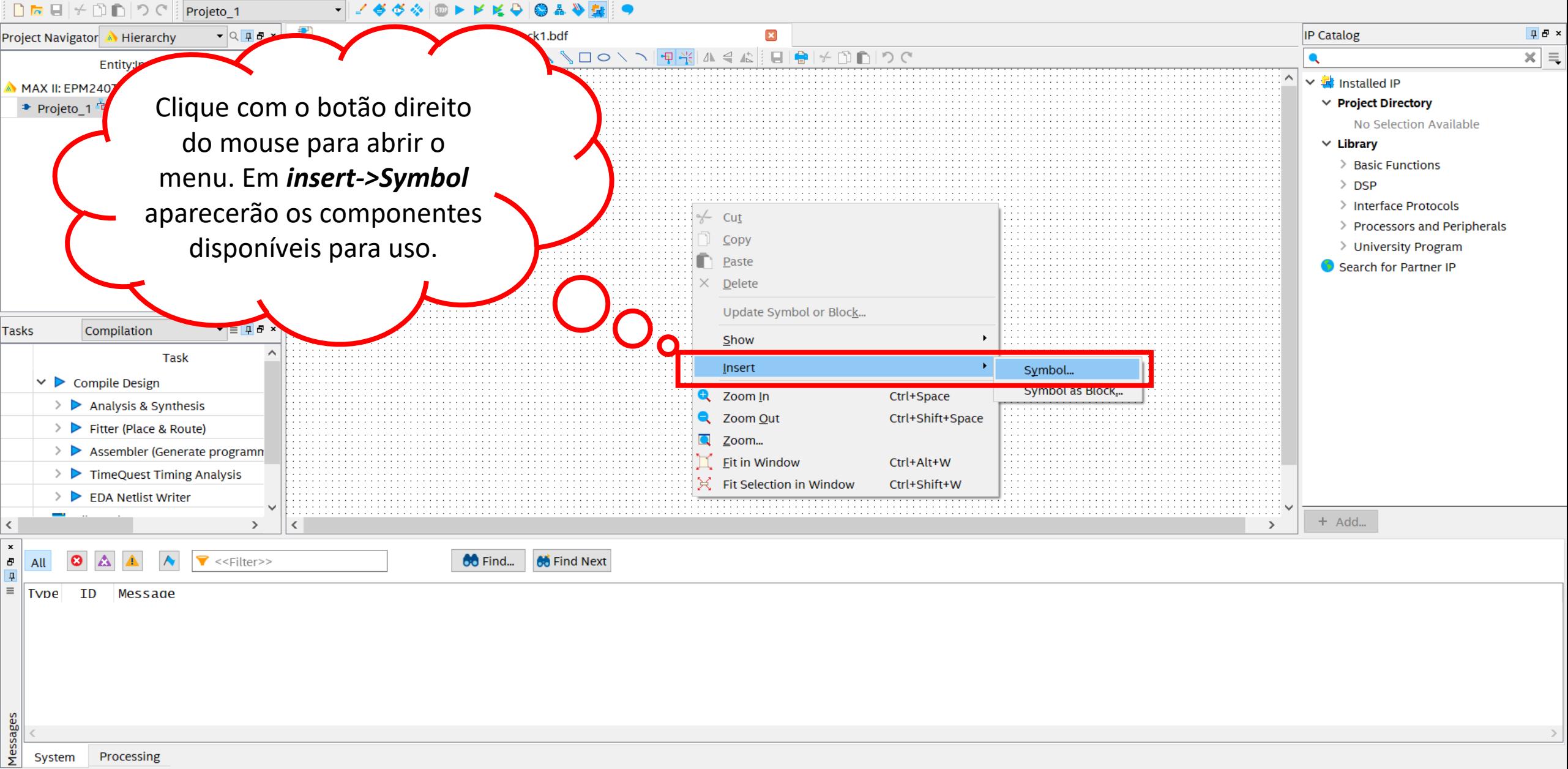

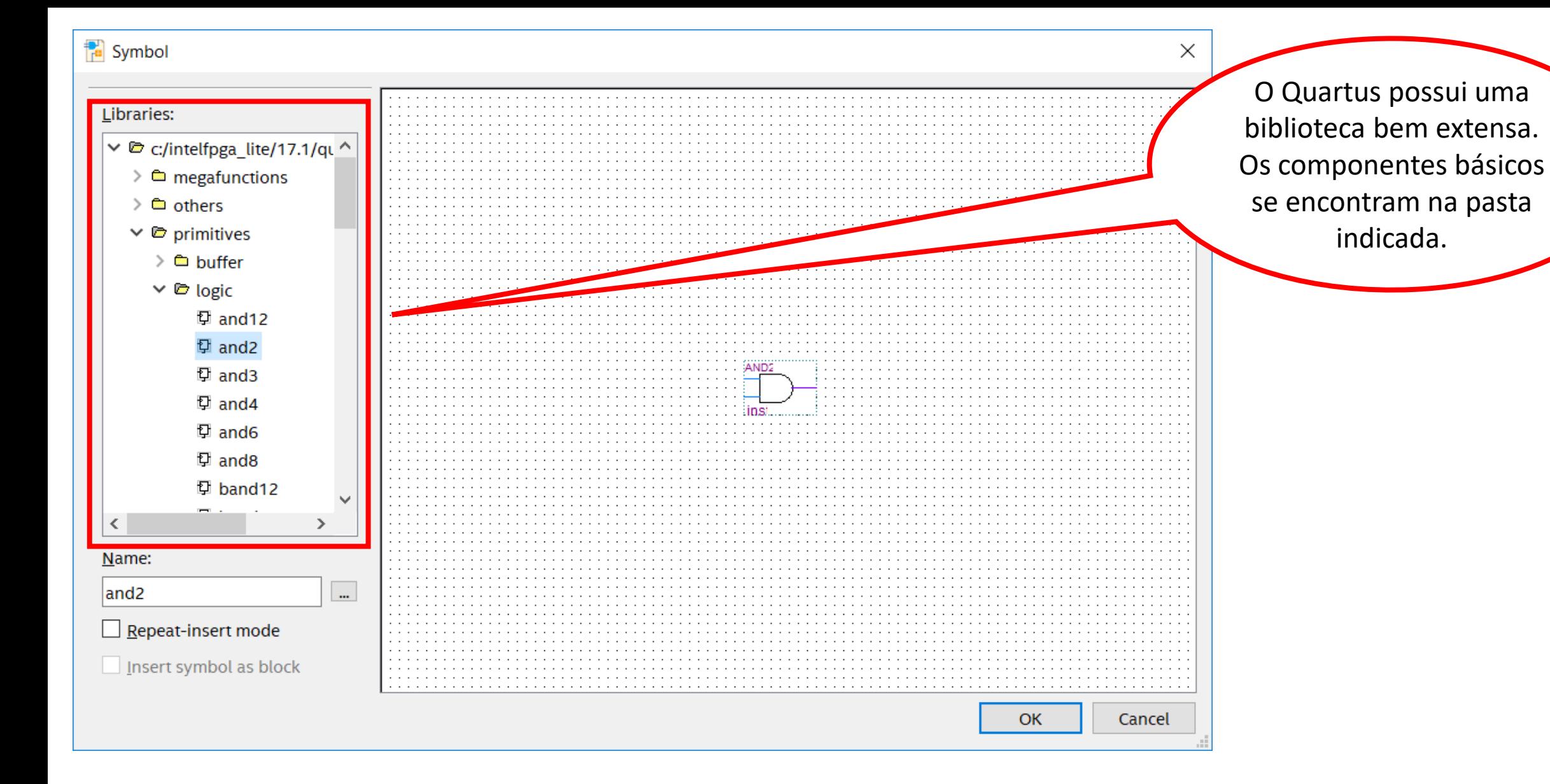

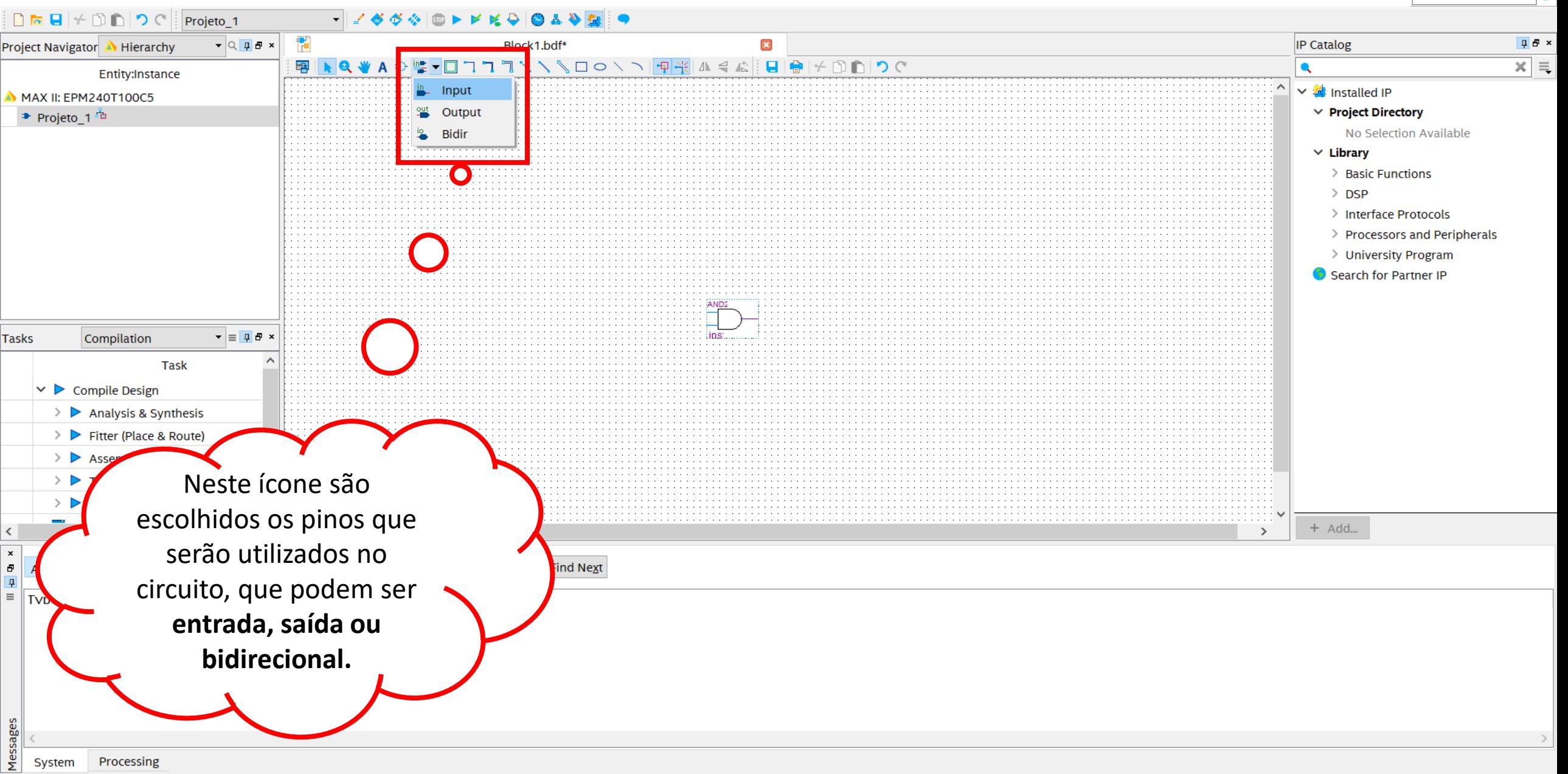

 $\Box$ 

Search altera.com

 $\times$ 

Quartus Prime Lite Edition - C:/intelFPGA\_lite/17.1/Projeto\_1 - Projeto\_1

File Edit View Project Assignments Processing Tools Window Help

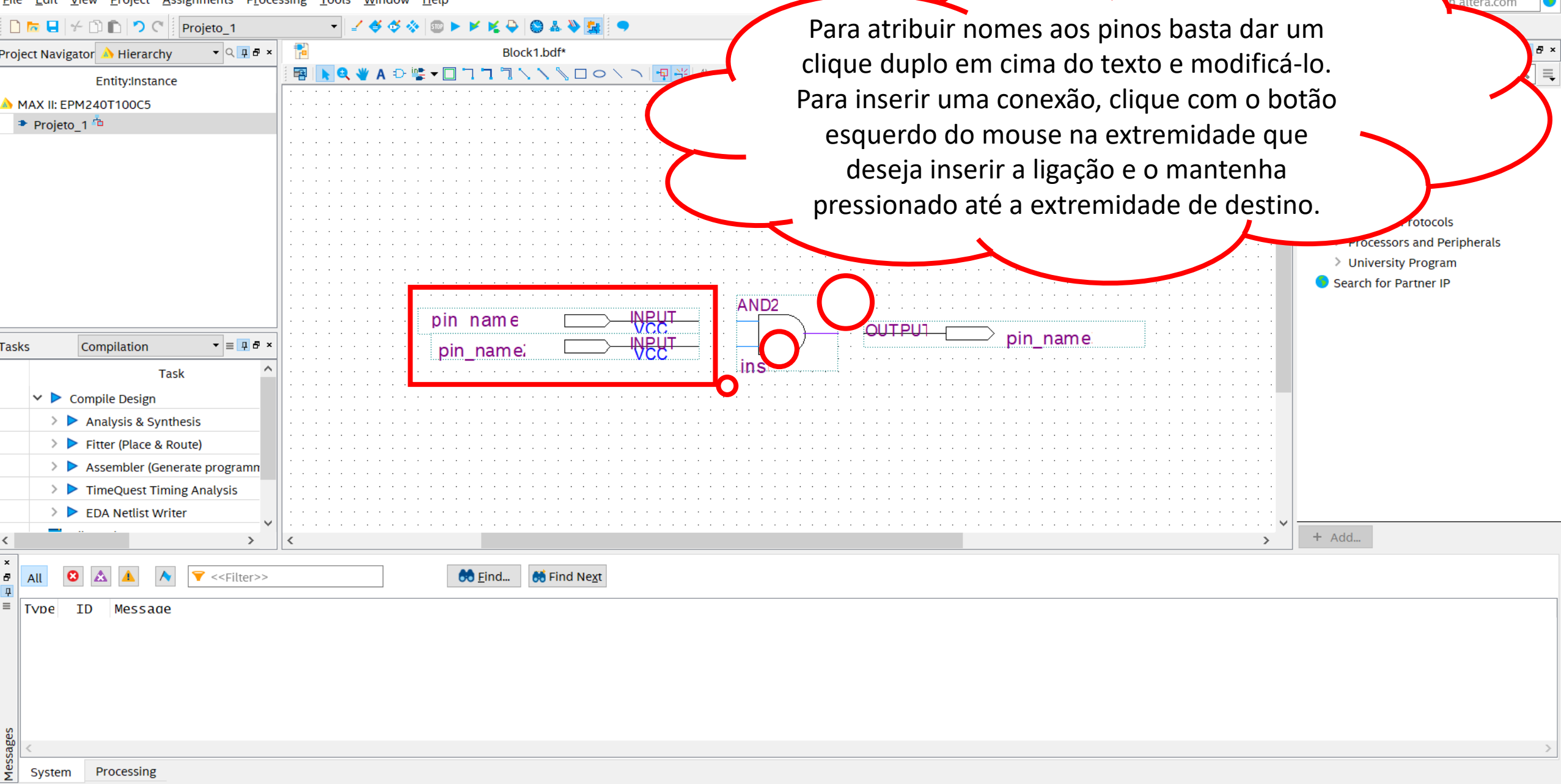

 $\times$ 

 $\Box$ 

#### Quartus Prime Lite Edition - C:/intelFPGA\_lite/17.1/Projeto\_1 - Projeto\_1

 $\mathbf{v} = \mathbf{0} \mathbf{B} \times$ 

 $\rightarrow$ 

 $\blacktriangledown$  <<Filter>>

 $\langle$ 

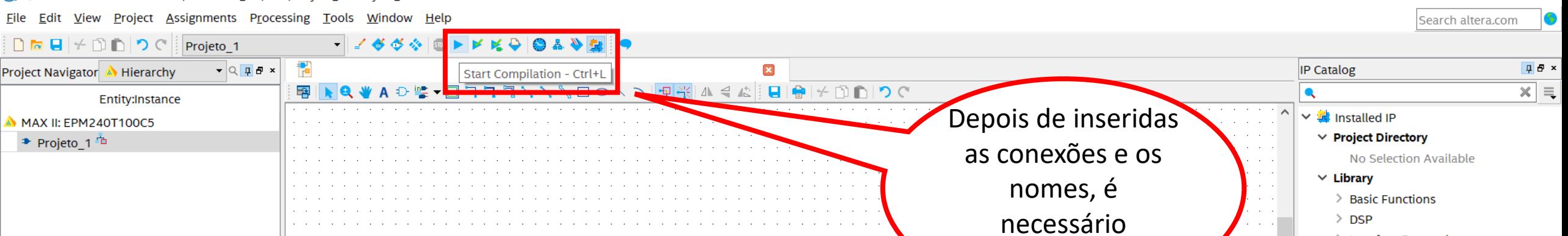

 $\Box$ 

**ITPIN** 

ി

**INBUT** 

**NIDIT** 

A

B

**60 Eind...** 66 Find Next

compilar o circuito.

Starts a new compilation

System

Compilation

 $\triangleright$   $\triangleright$  Analysis & Synthesis > Fitter (Place & Route)

> EDA Netlist Writer

 $\vee$  > Compile Design

 $\overline{\phantom{0}}$ 

All

m. **Type** 

Messages

 $\bullet$ 

ID

**Task** 

> Assembler (Generate programn > > TimeQuest Timing Analysis

Message

Processing

**Tasks** 

门

> Interface Protocols

 $+$  Add...

> Processors and Peripherals > University Program Search for Partner IP

 $\times$ 

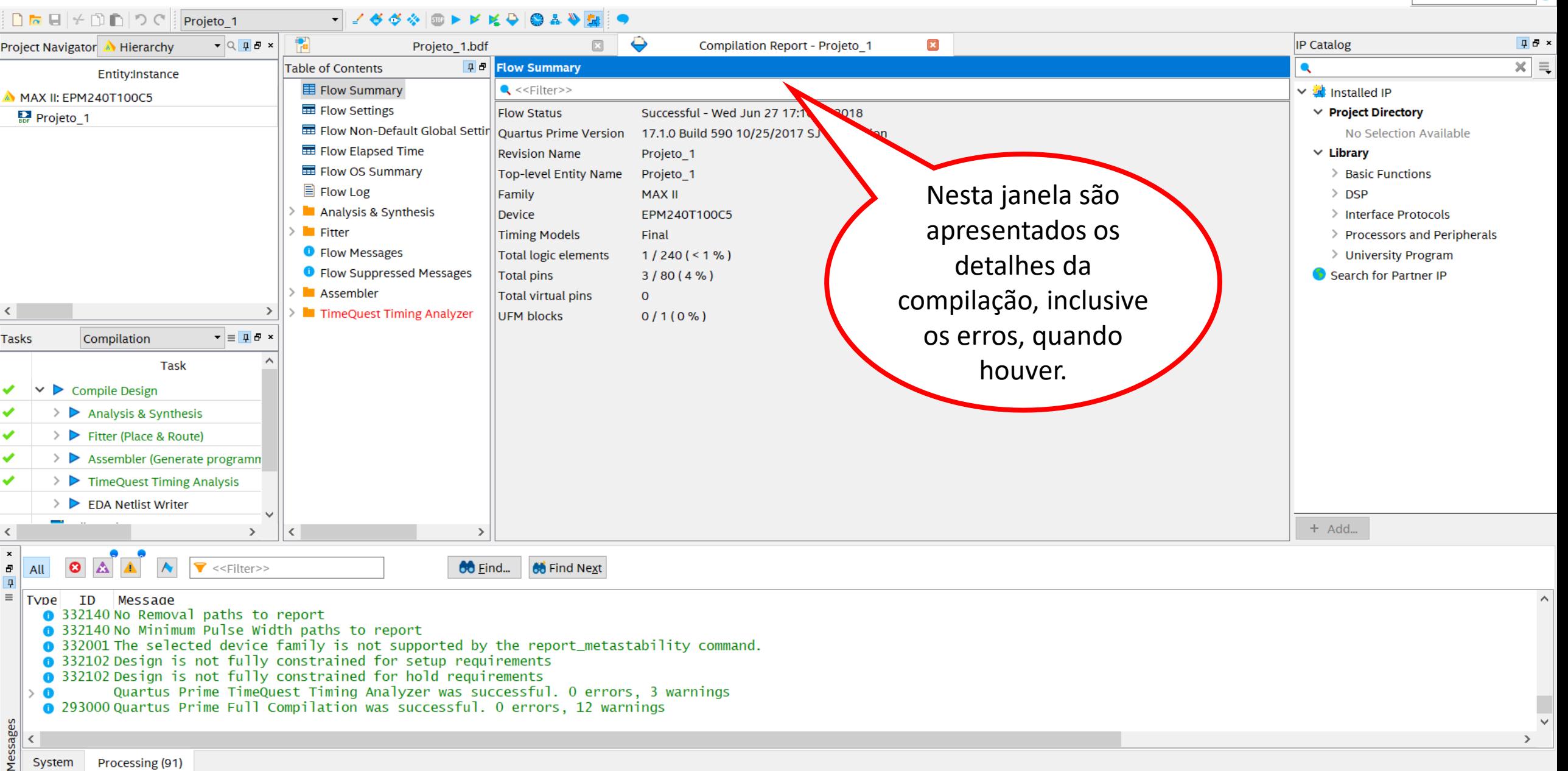

门

Search altera.com

 $\times$ 

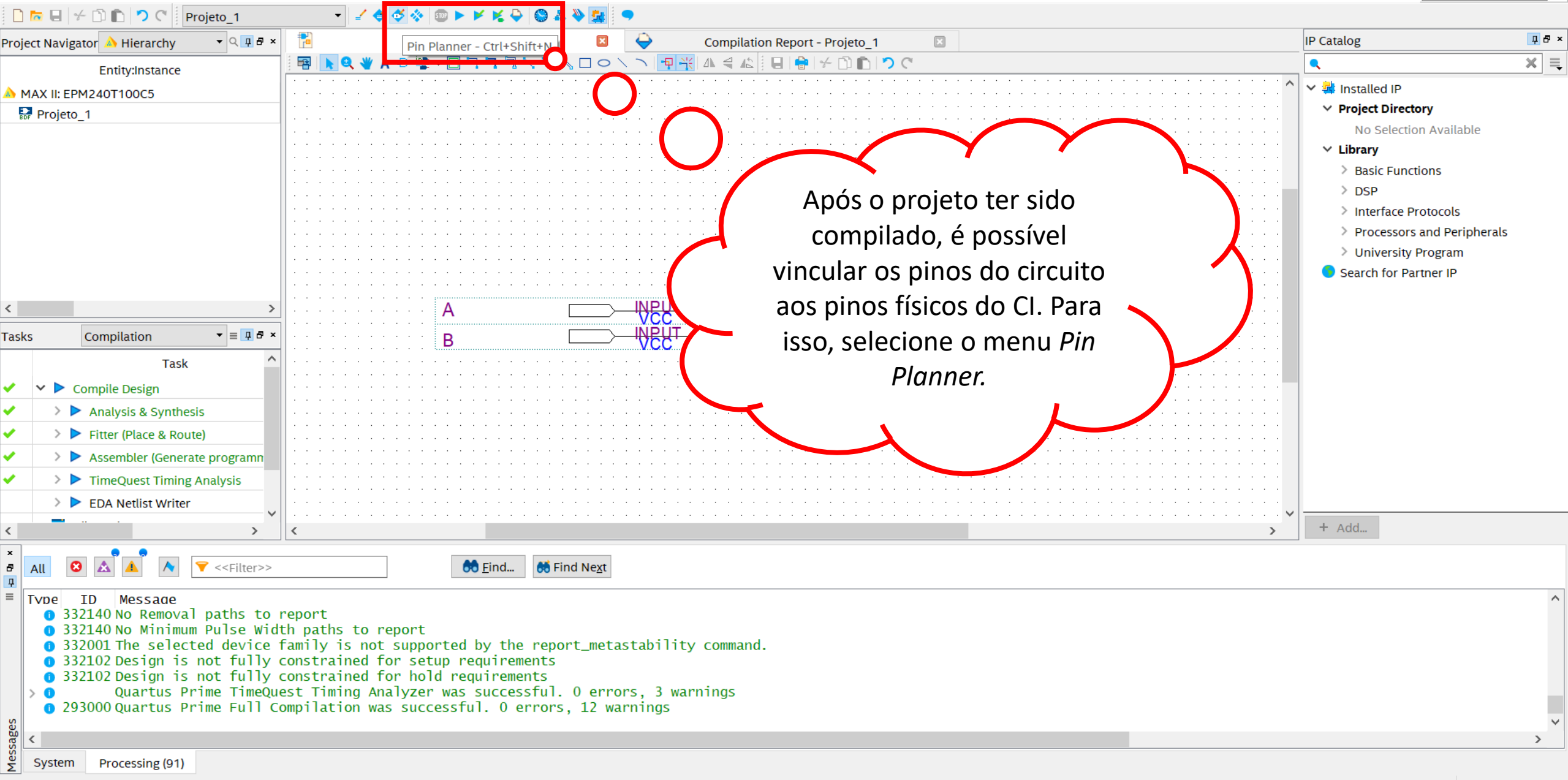

Edits pin assignments

冖

Search altera.con

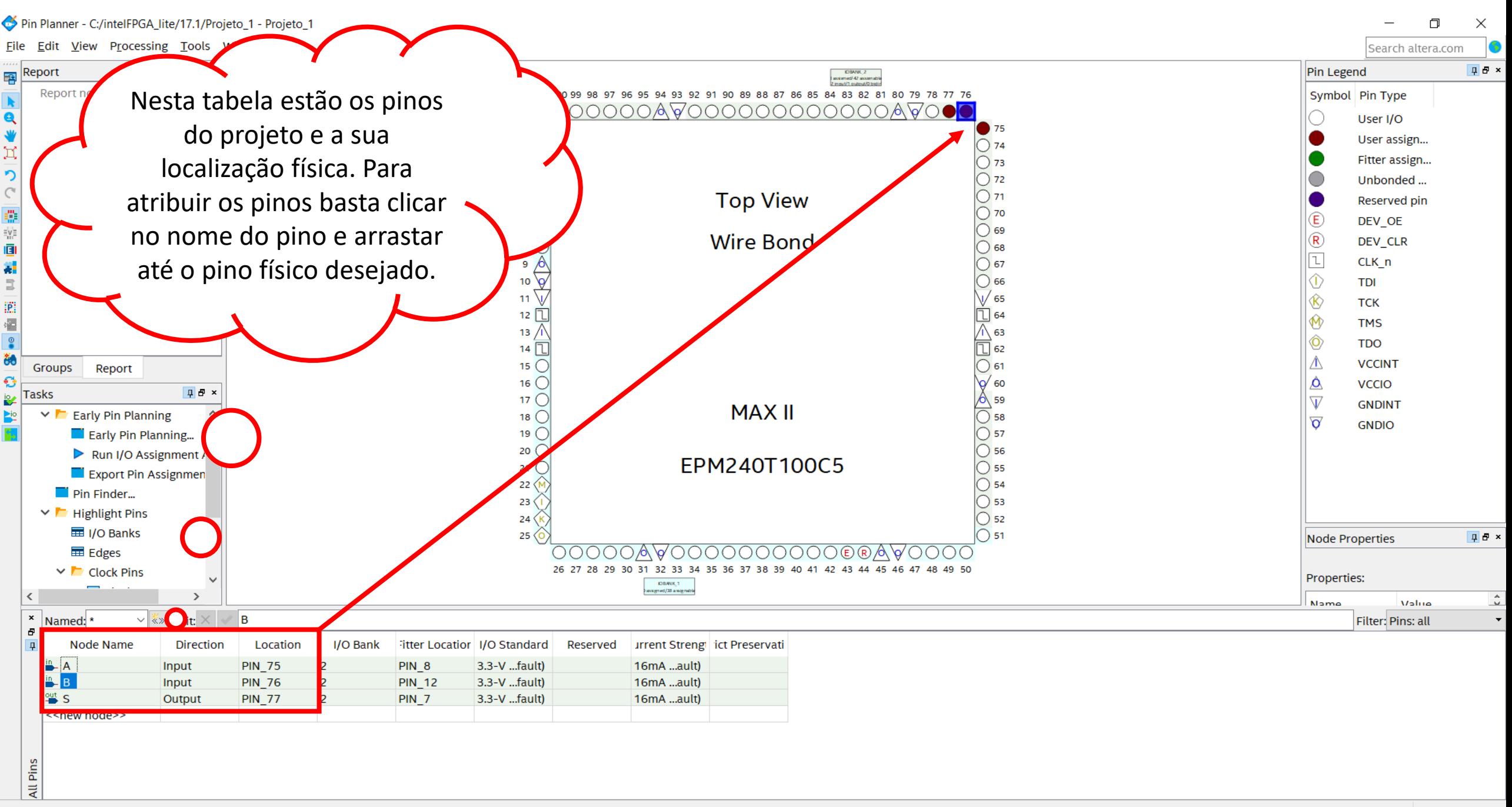

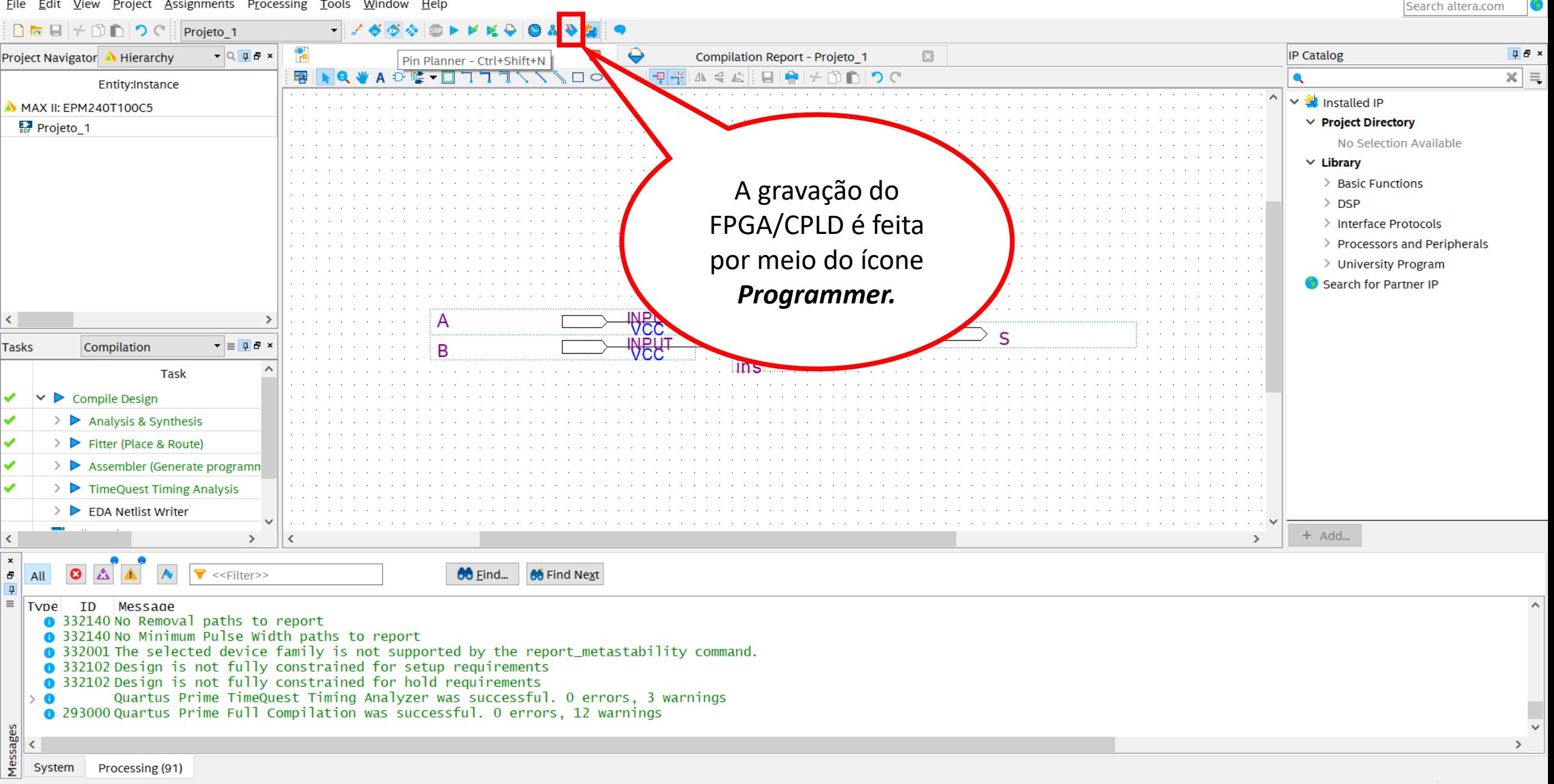

凸

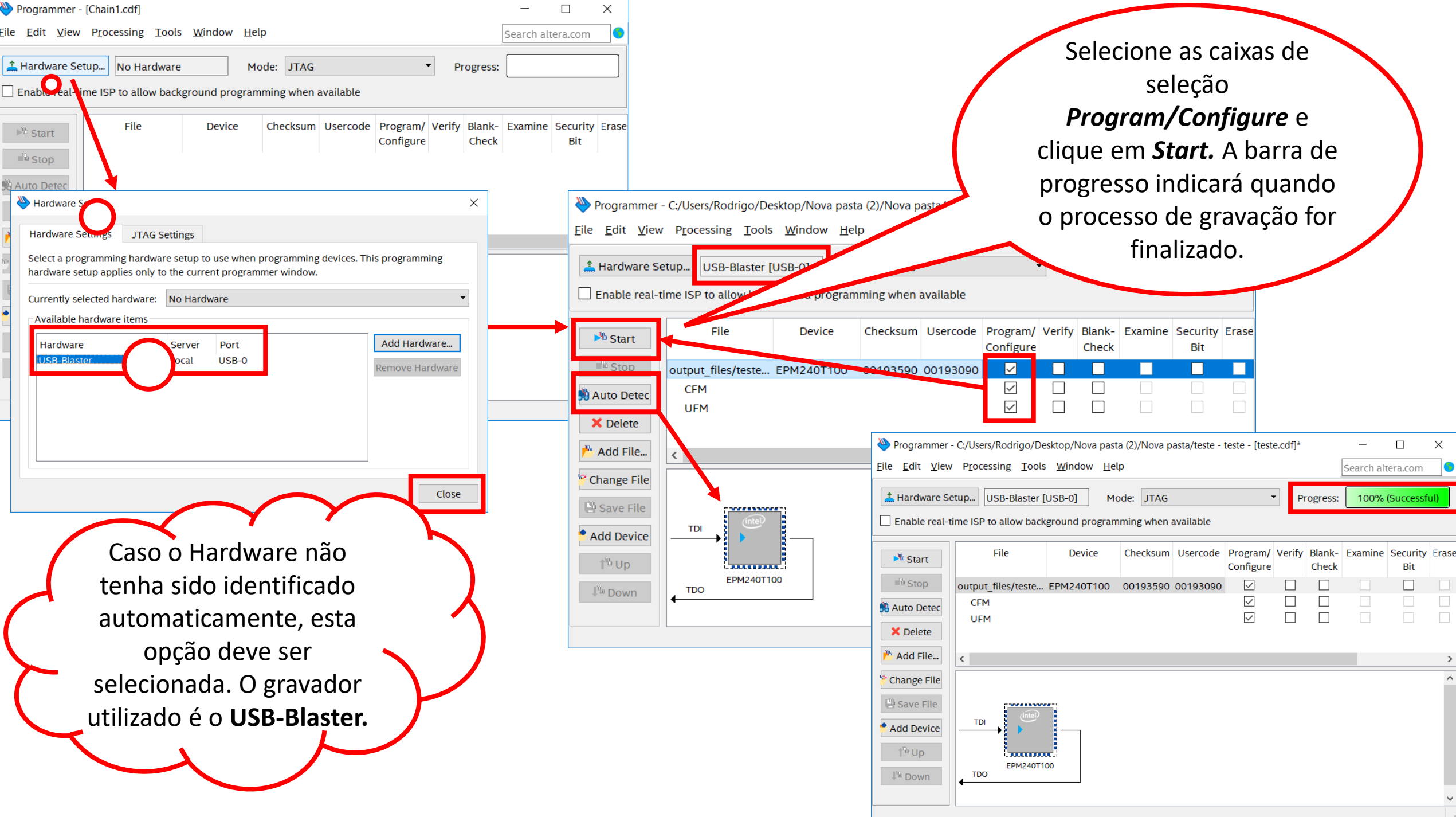

# Simulação

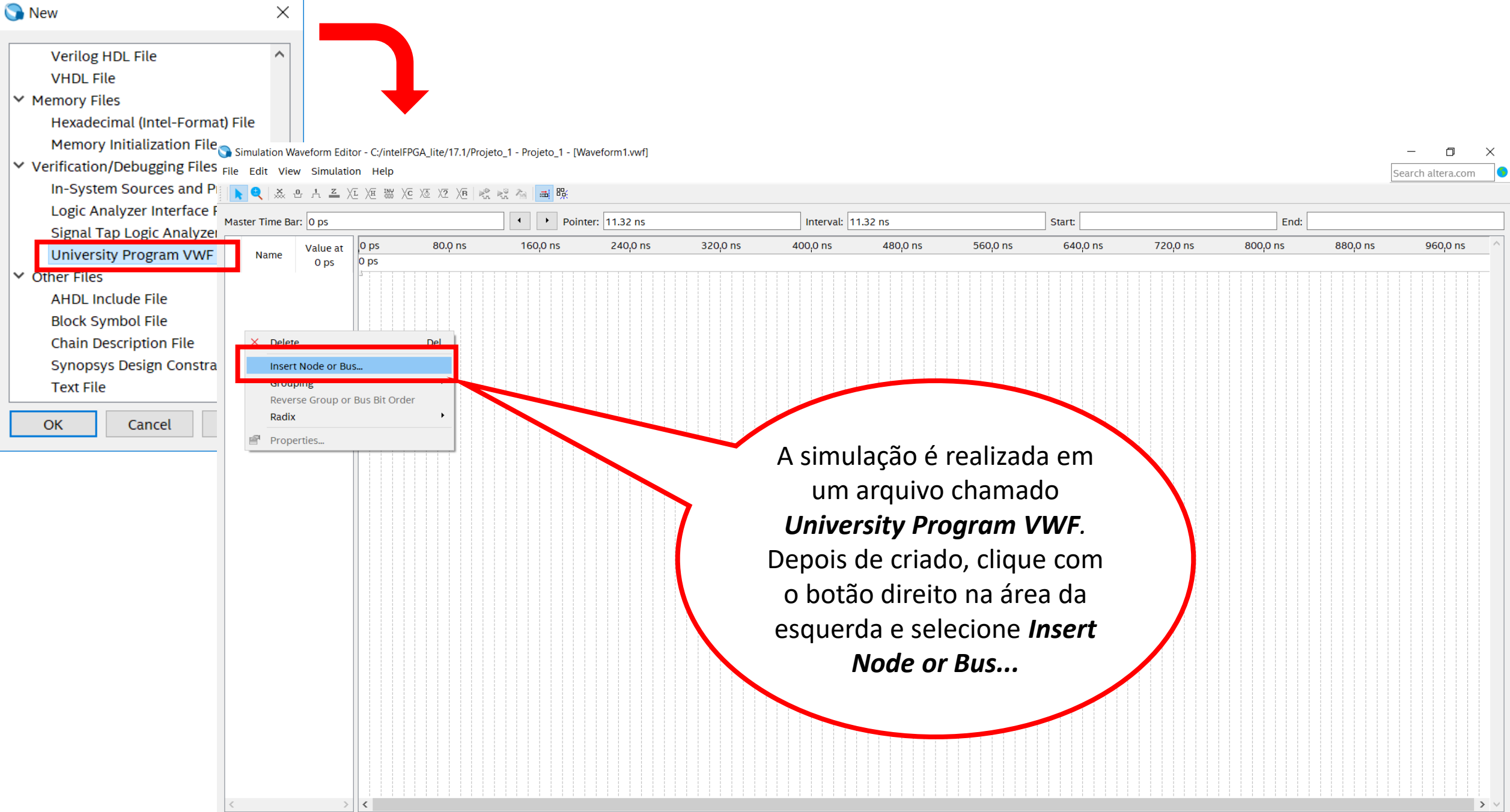

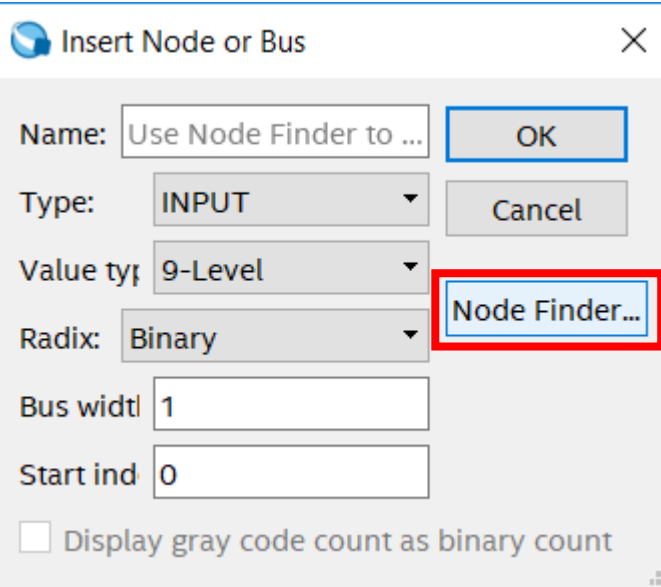

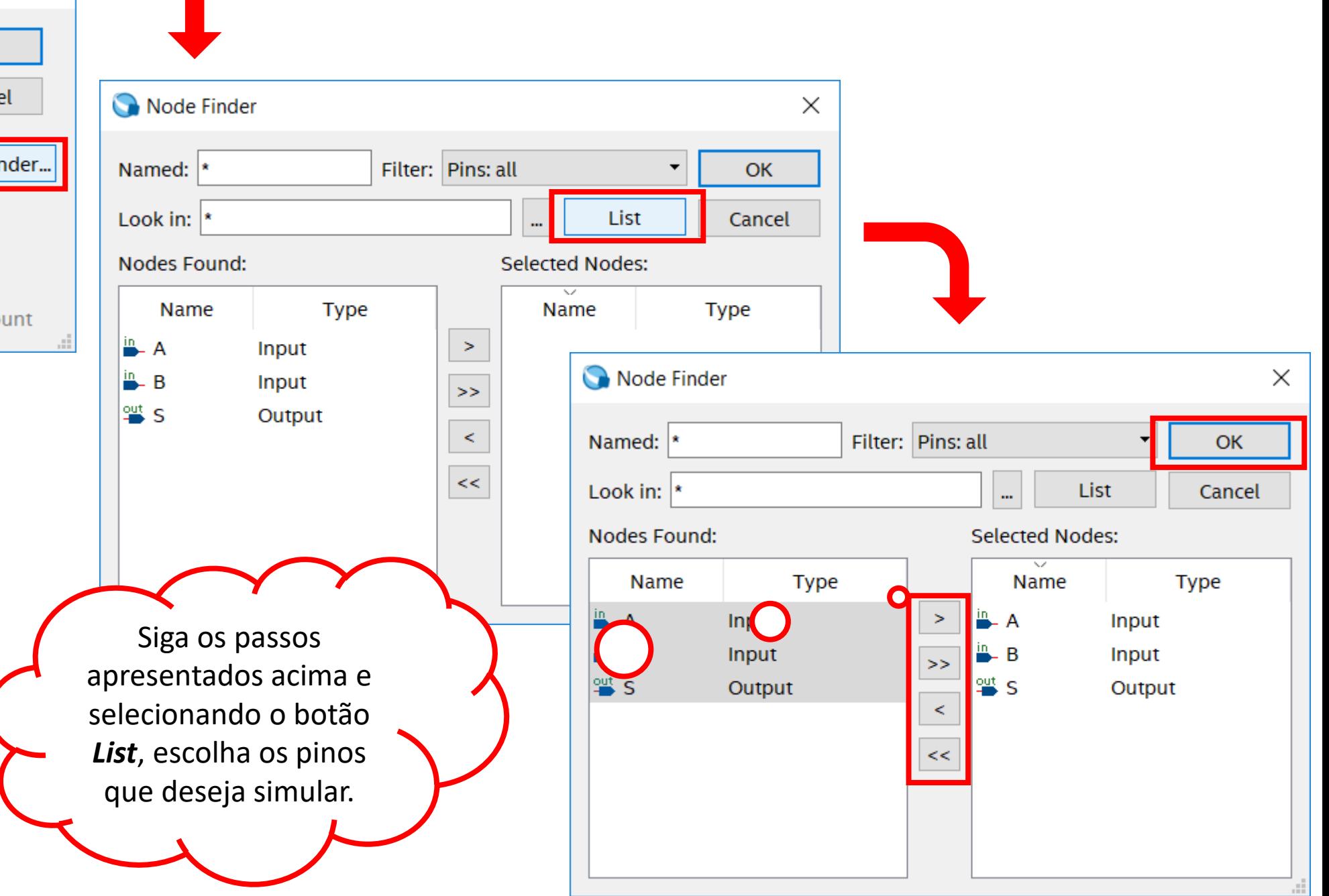

#### Simulation Waveform Editor - C:/intelFPGA\_lite/17.1/Projeto\_1 - Projeto\_1 - [Waveform.vwf]\*

File Edit View Simulation Help

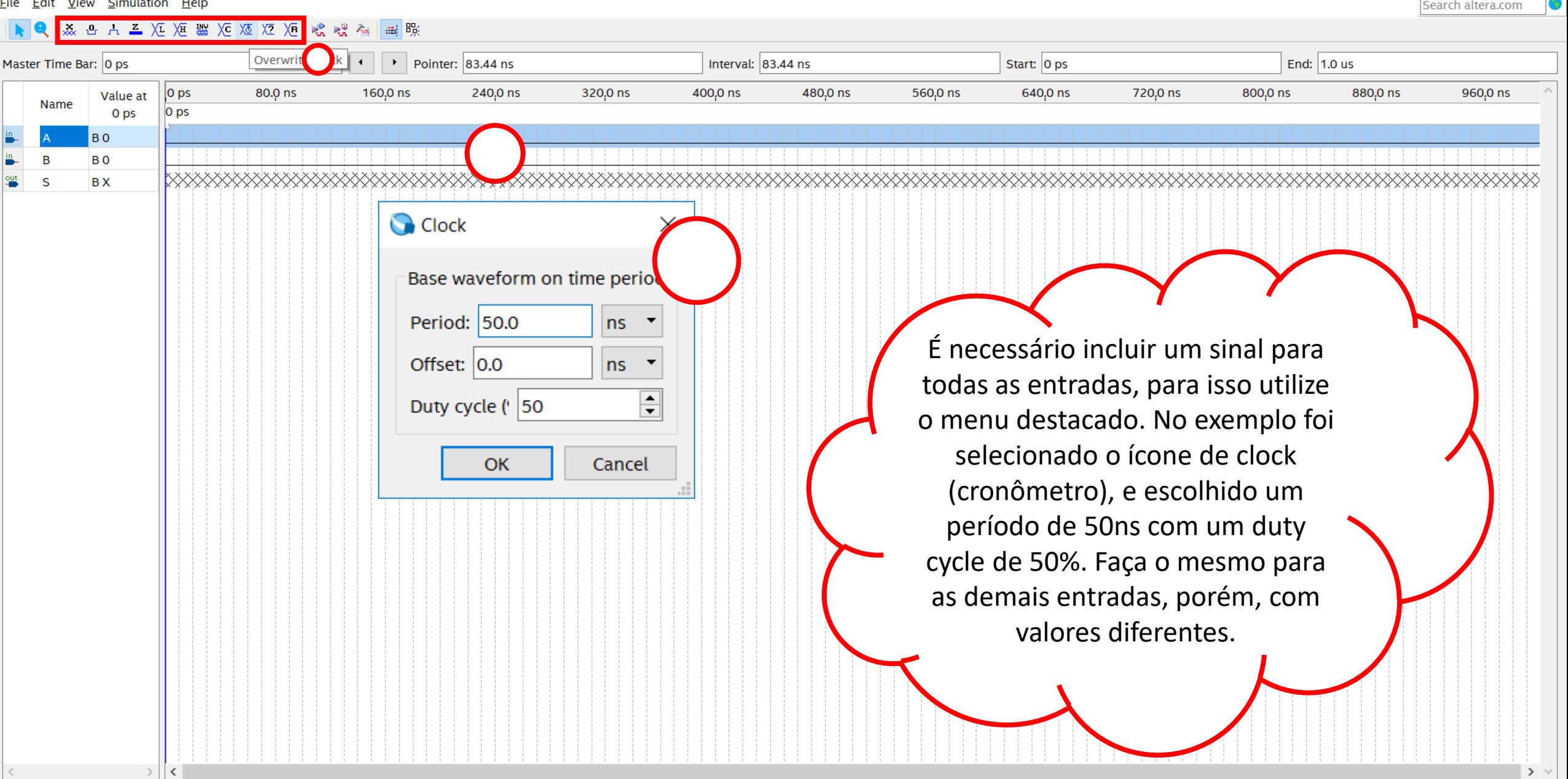

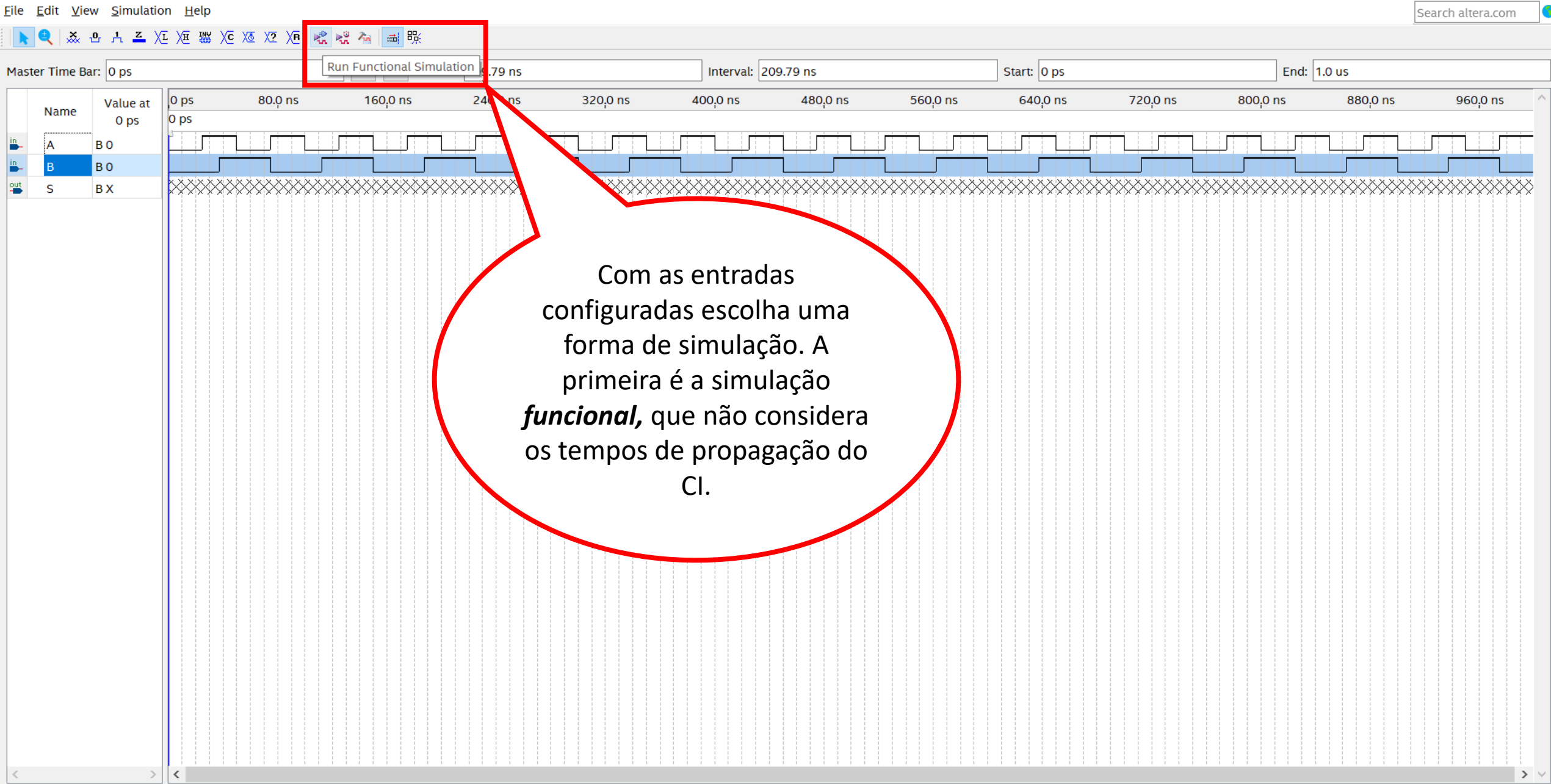

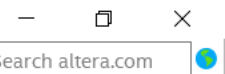

#### Quartus Prime Lite Edition

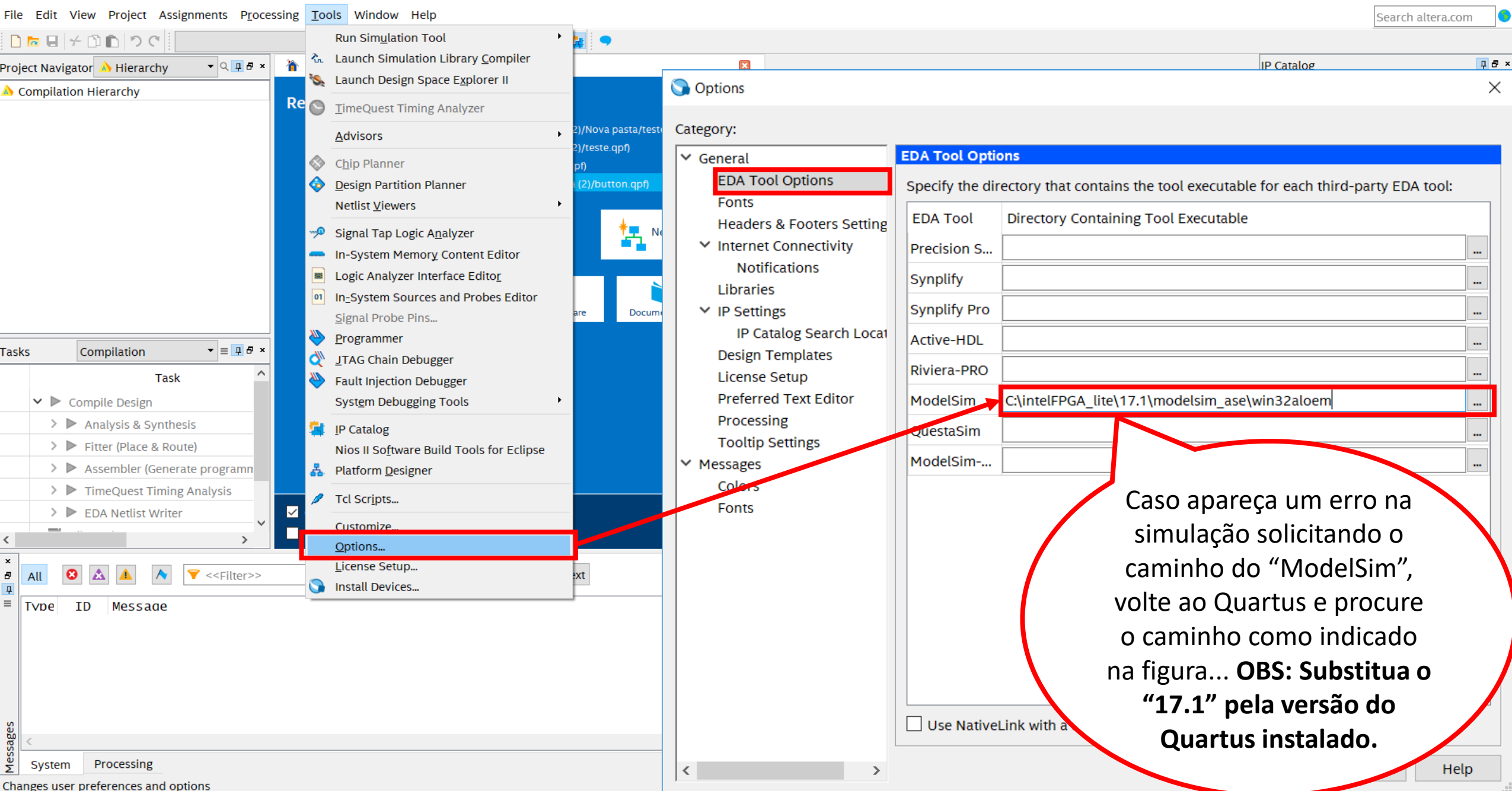

#### Simulation Waveform Editor - C:/intelFPGA\_lite/17.1/Projeto\_1 - Projeto\_1 - [Projeto\_1\_20180627172317.sim.wvf (Read-Only)]

File Edit View Simulation Help

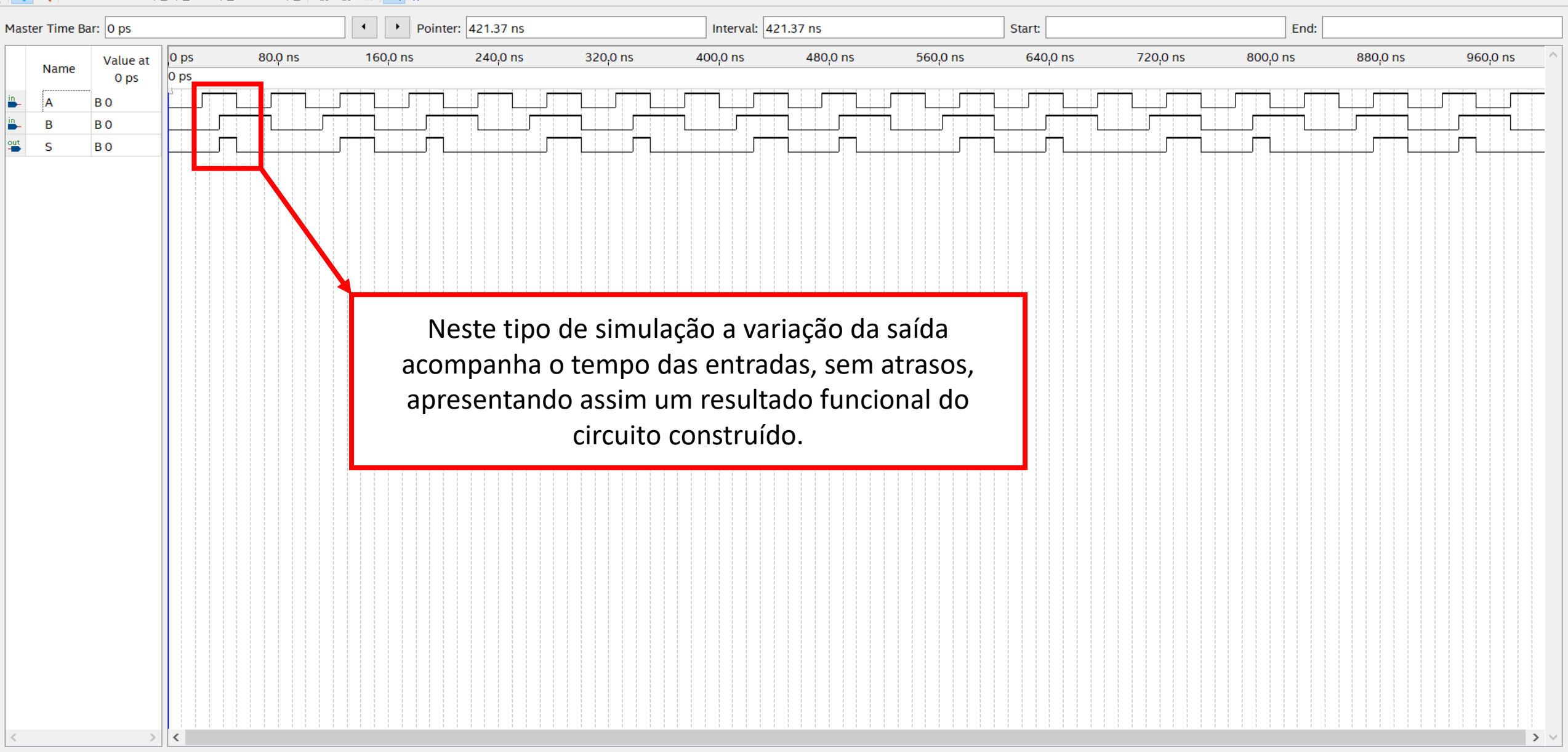

门

Search altera.com

 $\times$ 

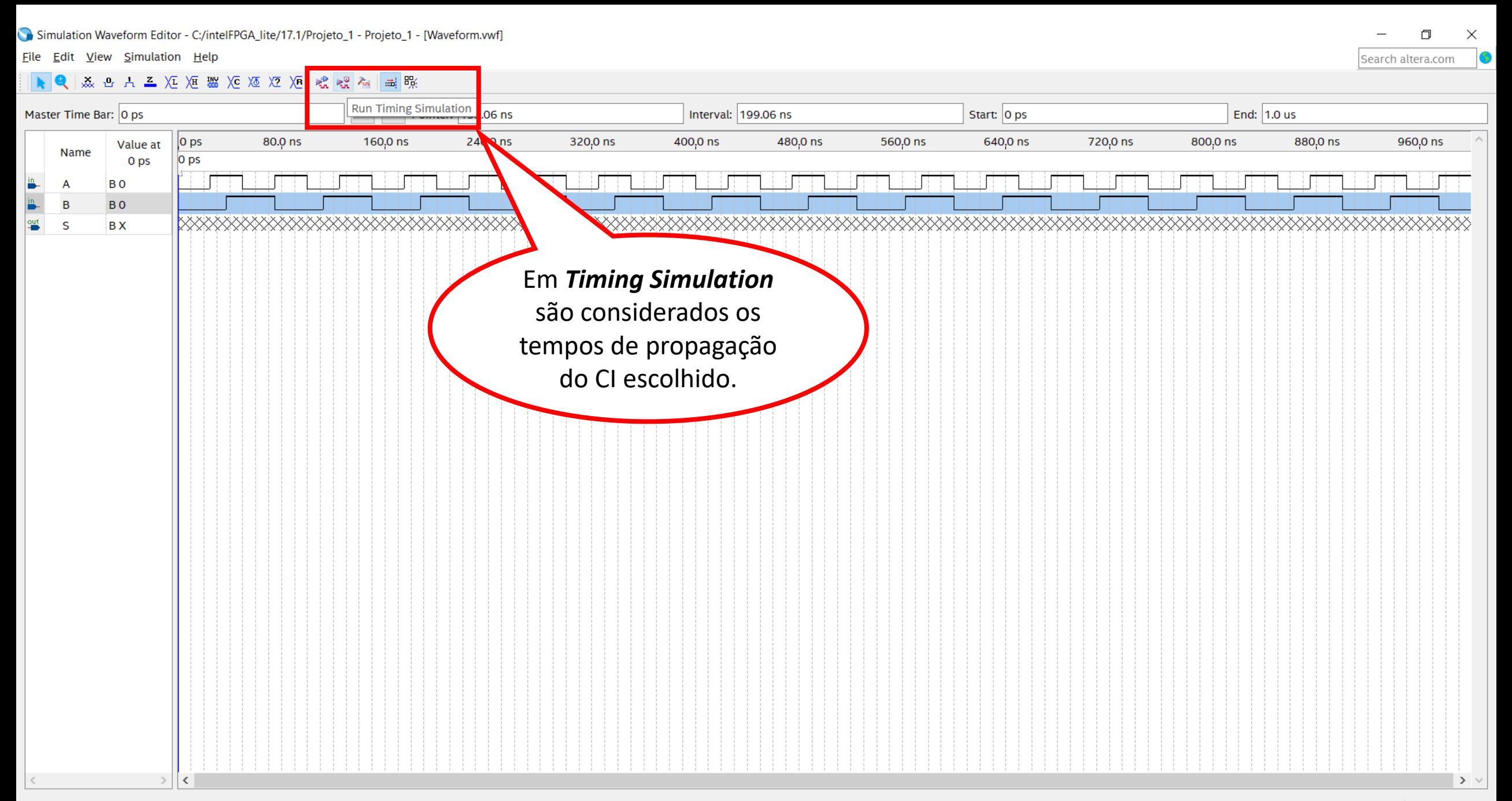

#### Simulation Waveform Editor - C:/intelFPGA\_lite/17.1/Projeto\_1 - Projeto\_1 - [Projeto\_1\_20180627172419.sim.vwf (Read-Only)]

File Edit View Simulation Help

▶ ● | ※ 凸 A 즈 XI XI 器 XC XI XI XI R 呢 呢 看 | 圖 %

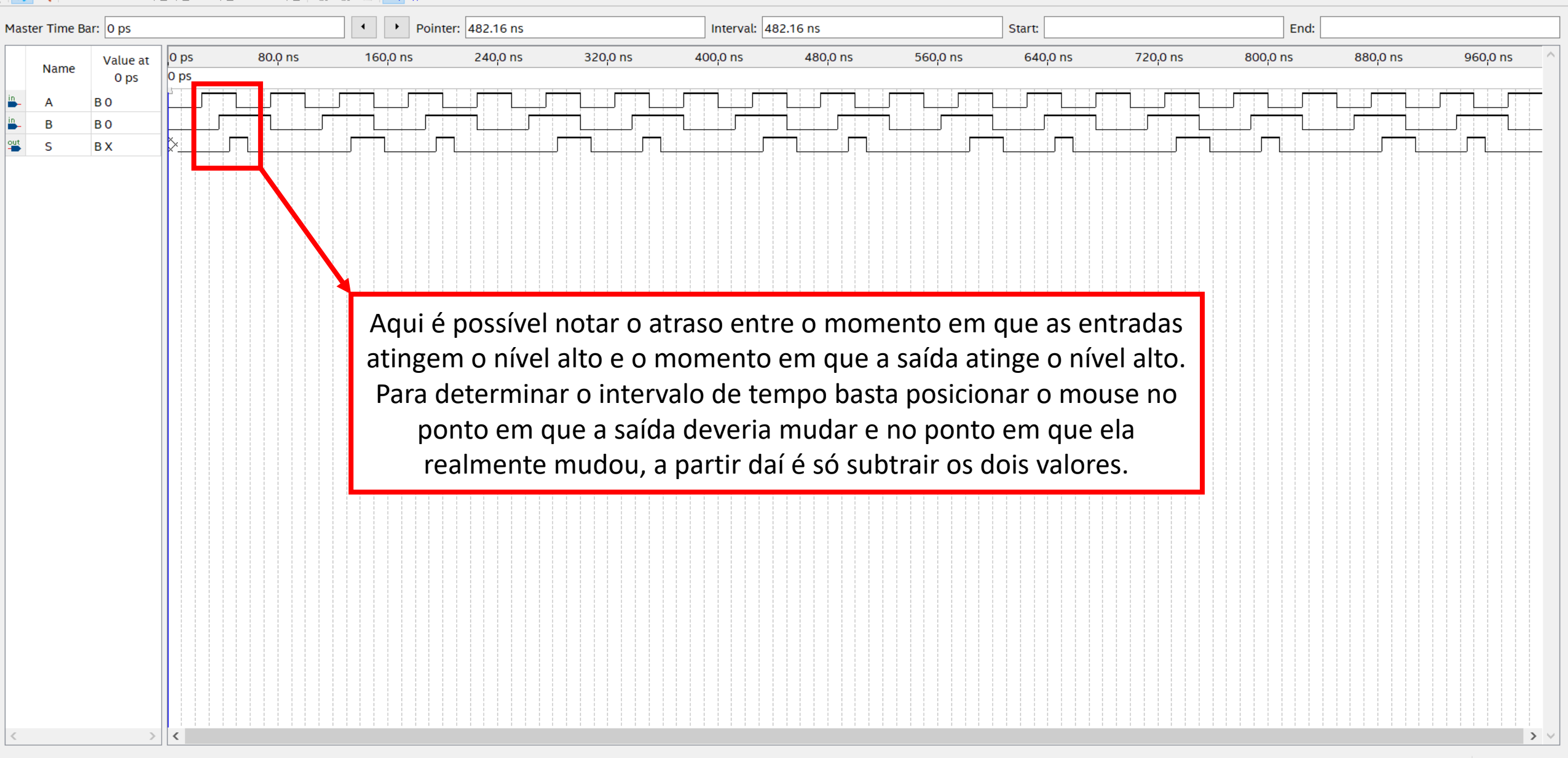

冖

Search altera.com

# CLOCK

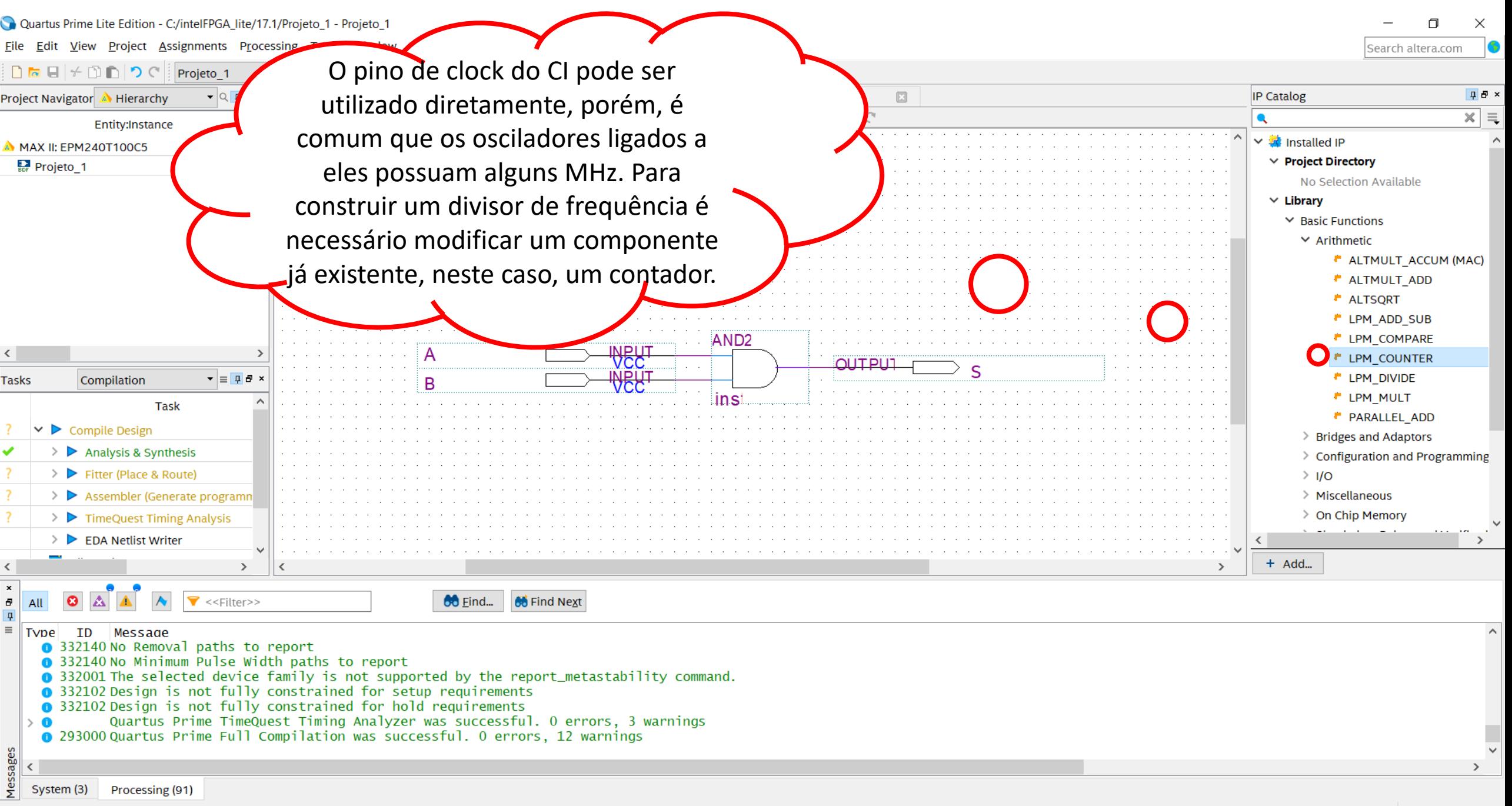

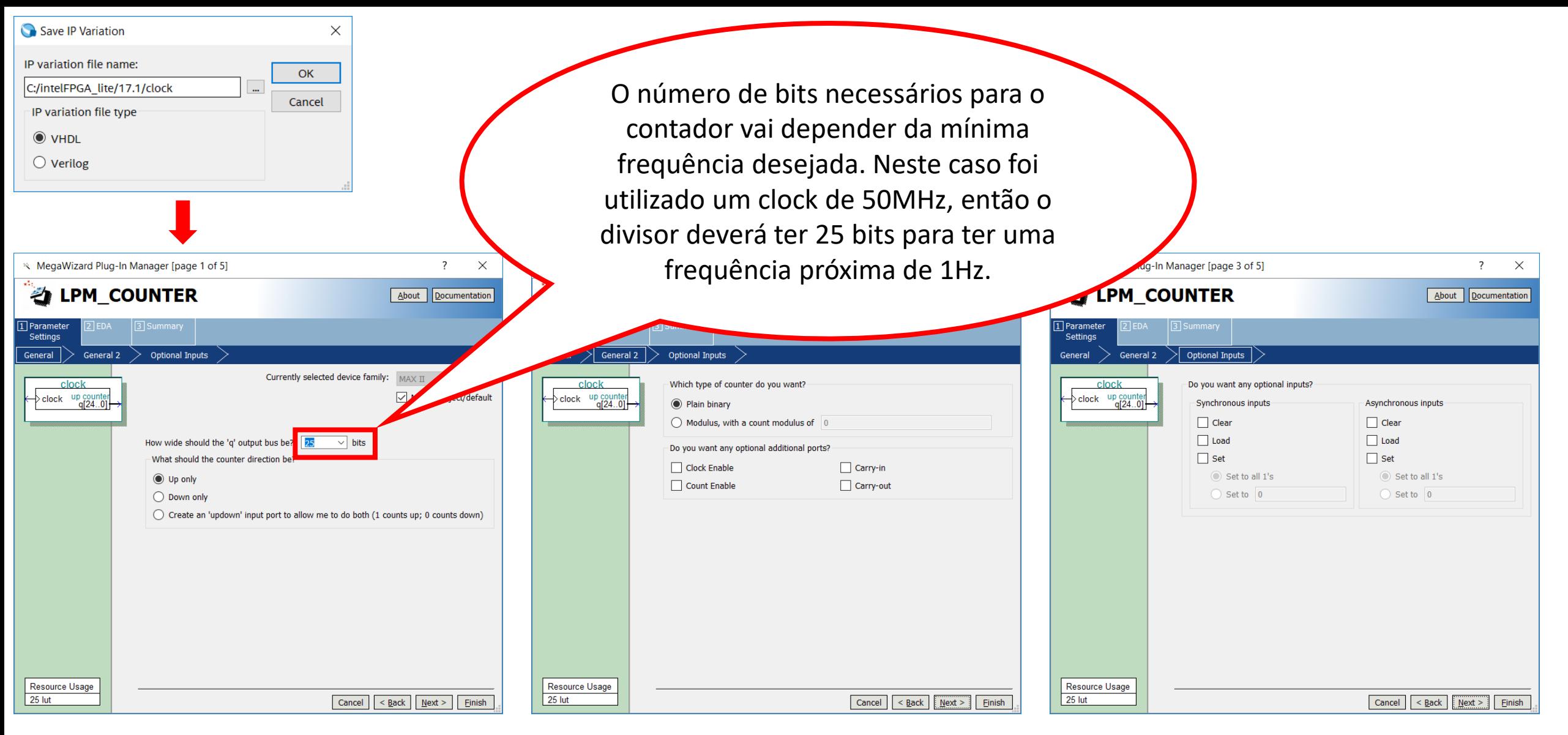

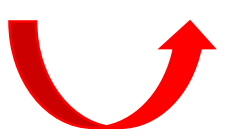

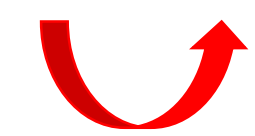

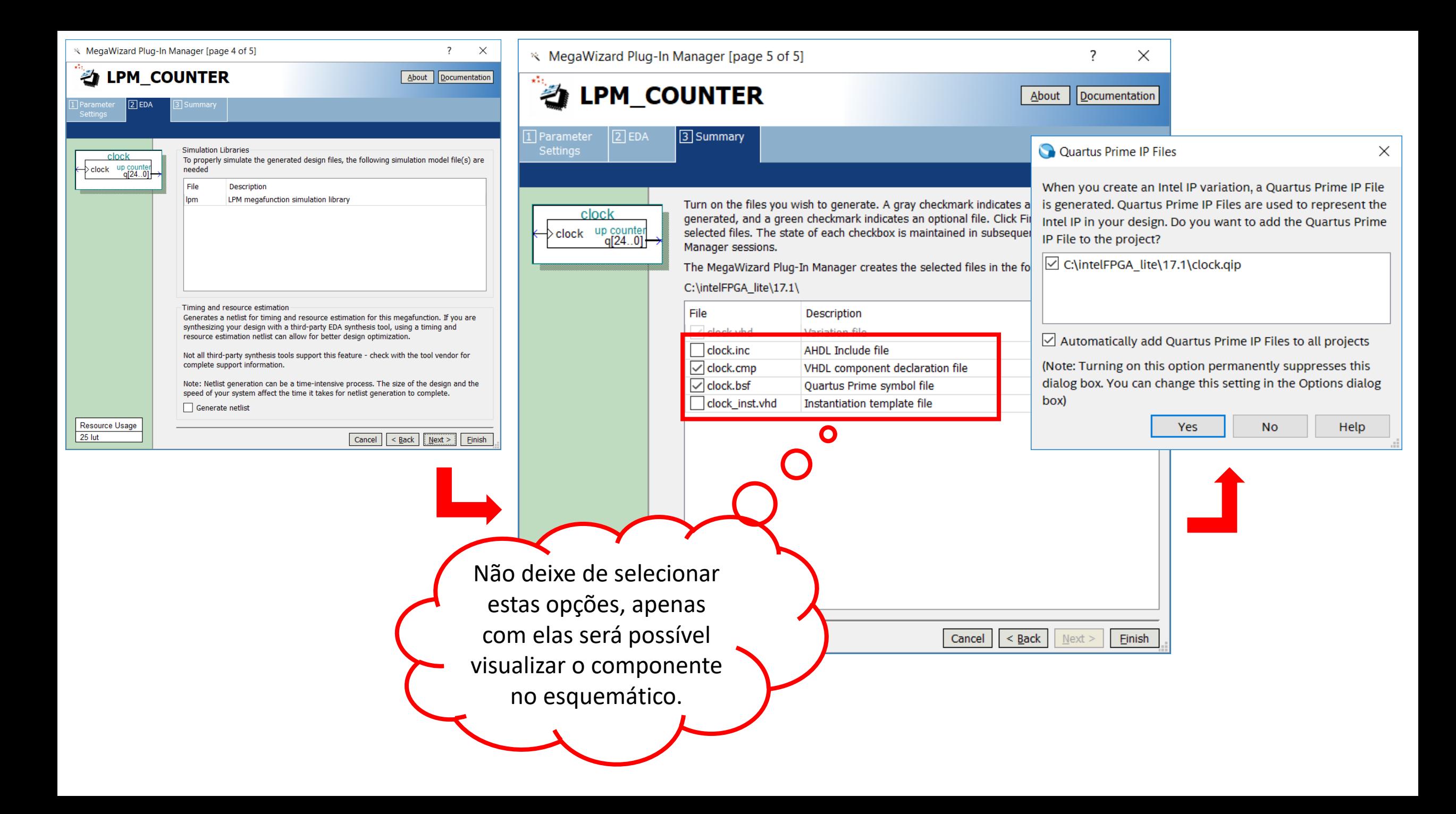

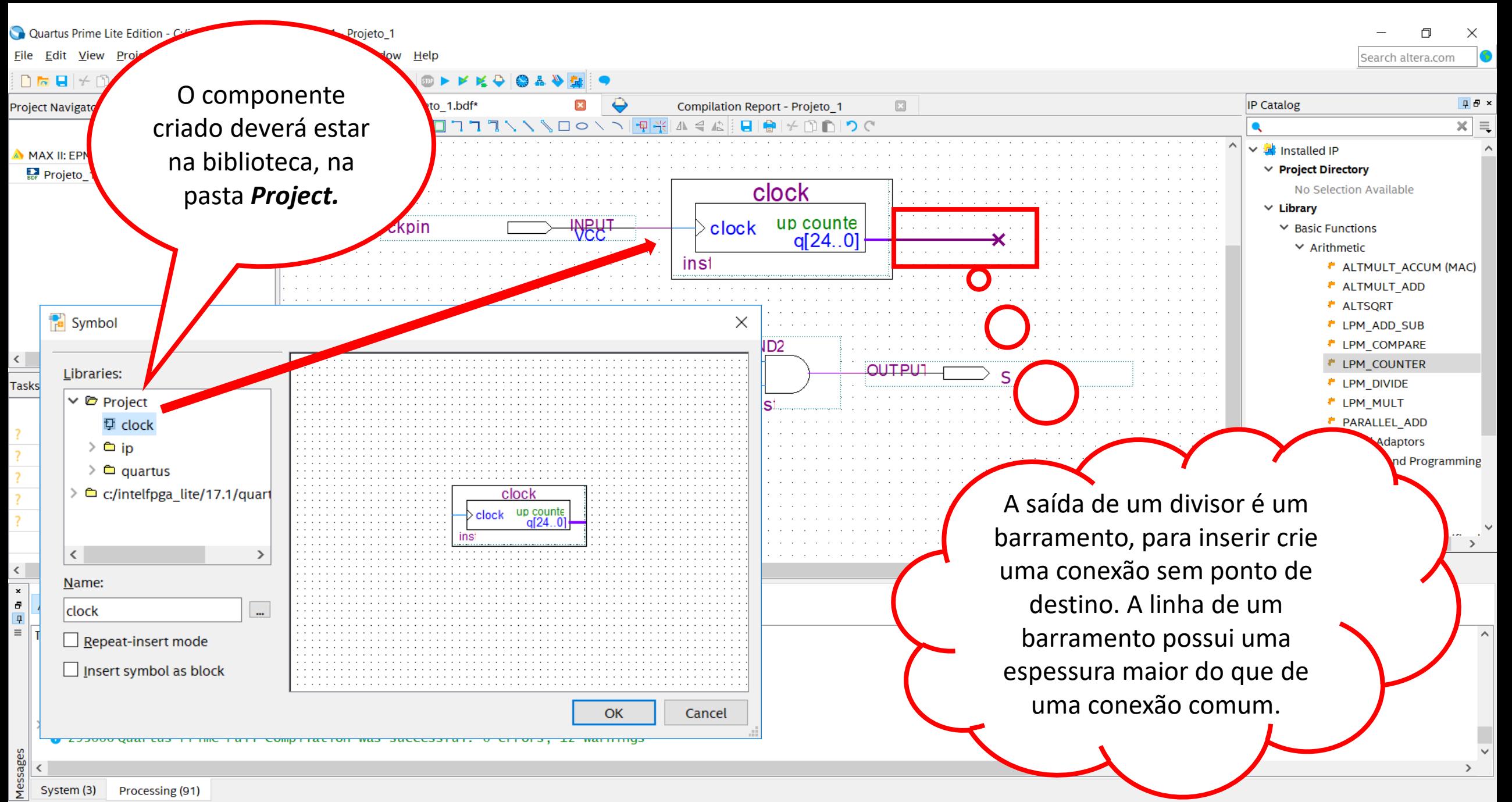

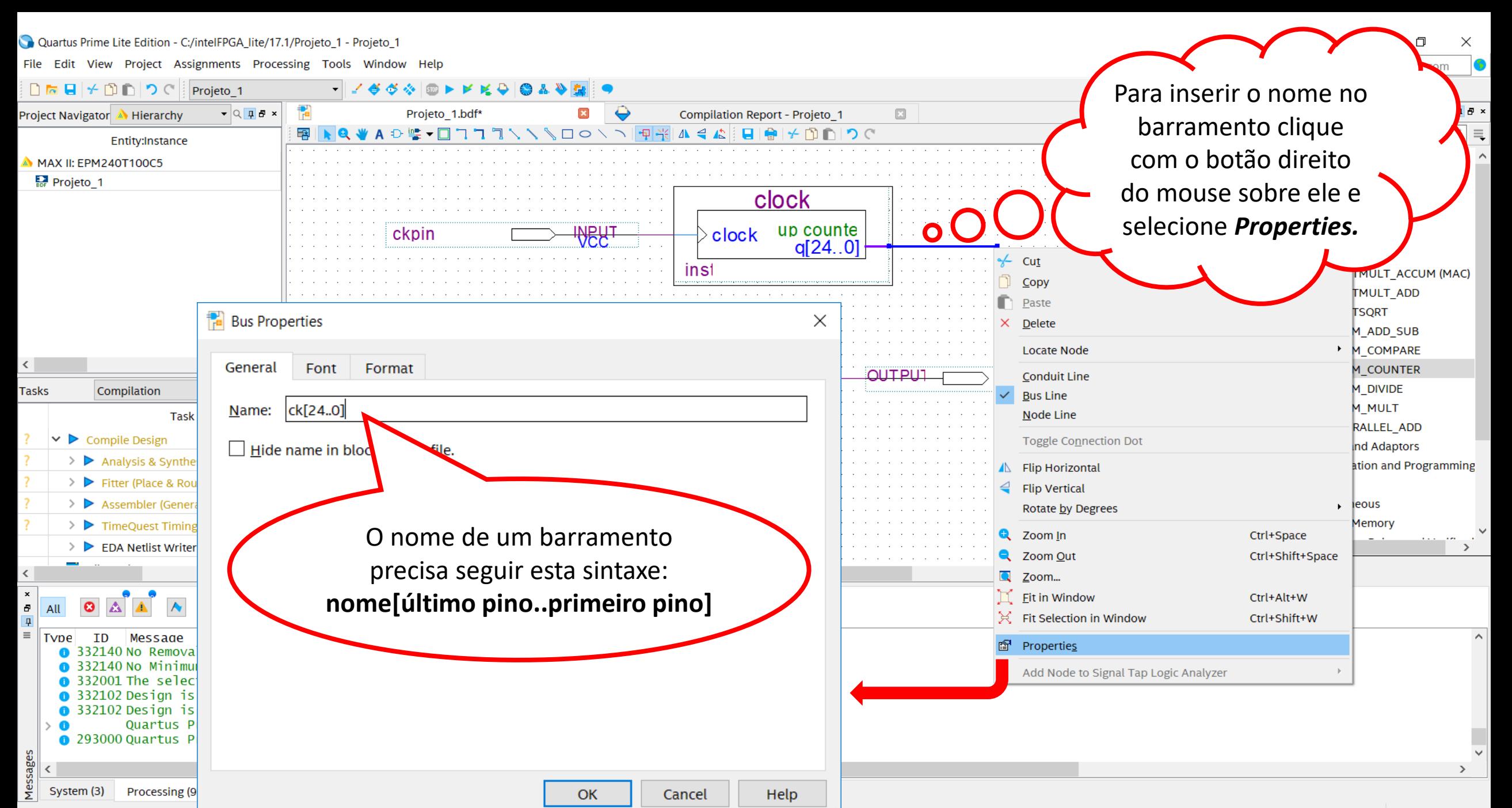

#### Quartus Prime Lite Edition - C:/intelFPGA\_lite/17.1/Projeto\_1 - Projeto\_1

File Edit View Project Assignments Processing Tools Window Help

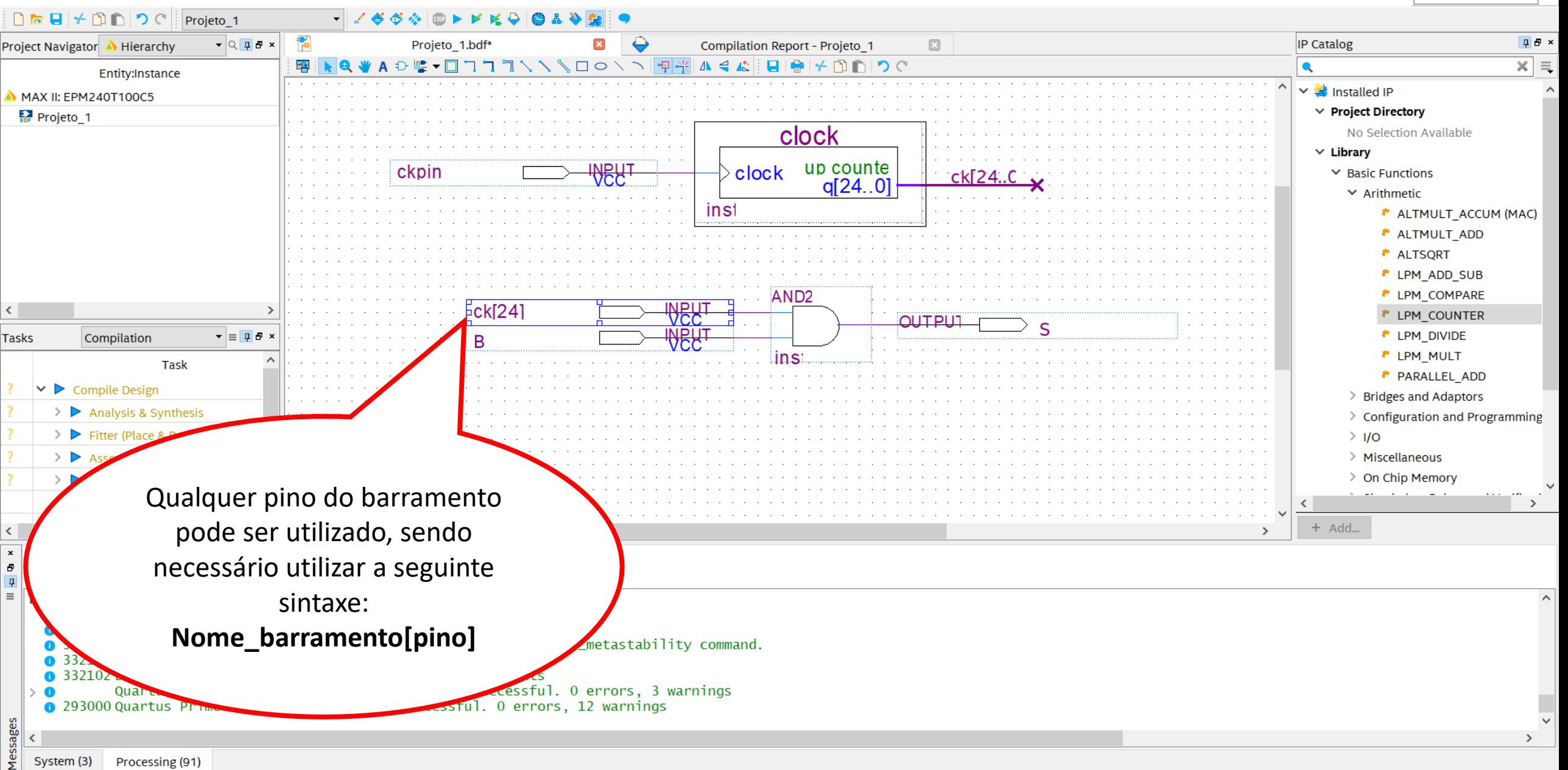

门 Search altera.com

# VHDL

Quartus Prime Lite Edition - C:/intelFPGA lite/17.1/Projeto 1 - Projeto 1

File Edit View Project Assignments Processing Tools Window Help

**O** New  $\Box$   $\triangleright$   $\Box$   $\Box$   $\Box$   $\Box$   $\Box$   $\Box$  Projeto 1  $\bullet$  Q  $\Box$   $\Box$  x  $\ddot{\bullet}$ Project Navigator A Hierarchy Compilation Report - Projeto 1 Vhdl1.vhd\* **New Quartus Prime Project** │建建│m mº 1m│ 0 w│ 12기 88 〒  $\vee$  Design Files Entity:Instance **ENTITY Projeto\_1 IS** PORT (a,b: IN BIT; output: OUT BIT); **AHDL File** MAX II: EPM240T100C5 END Projeto\_1; <sub>器</sub>Projeto 1 **Block Diagram/Schematic File EARCHITECTURE data\_flow OF Projeto\_1 IS FDIF File** 6  $\Box$ **BEGIN** output  $\leq$  a AND b; **Qsys System File** END data\_flow; **State Machine File** SystemVerilog HDL File **Tcl Script File Verilog HDL File VHDL File**  $\times$  Memory Files Hexadecimal (Intel-Format) File **Tasks** Compilation Para programar em VHDL ao invés de diagrama **Memory Initialization File** ▽ Verification/Debugging Files esquemático, basta criar um arquivo VHDL. Clicando com o botão direito na tela de edição é **OK** possível inserir diversos templates disponíveis no Quartus, mas também é possível criar um programa do "zero". All A partir daí, todas as etapas (compilação, Tvpe  $\bullet$  $\bullet$  3 definição de pinos, simulação e gravação)  $\bullet$  332  $\bullet$  3321 funcionam da mesma forma que com diagrama **8** 332102 esquemático, apresentado neste tutorial. **0** 293000 Quartu

Search altera.con X **口母× IP Catalog**  $\hat{\phantom{a}}$  $\times \equiv$  $\bullet$ Installed IP  $\checkmark$  $\times$  Project Directory No Selection Available  $\times$  Library  $\vee$  Basic Functions  $\times$  Arithmetic **ALTMULT ACCUM (MAC) ALTMULT ADD \*** ALTSORT <sup>\*</sup> LPM ADD SUB <sup>#</sup> LPM COMPARE **LPM COUNTER** <sup>#</sup> LPM DIVIDE <sup>*F*</sup> LPM MULT **PARALLEL ADD** > Bridges and Adaptors In-System Sources and Probes... > Configuration and Programming  $>$  1/0 Help  $>$  Miscellaneous > On Chip Memory  $+$  Add...

 $\langle$  $\pmb{\times}$  $\frac{5}{4}$ 

System (3)

Processing (95)

Cancel

00:00:21 100%

# Pinagem das placas

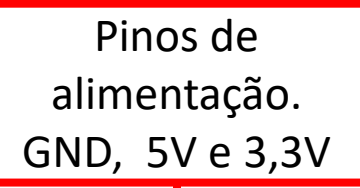

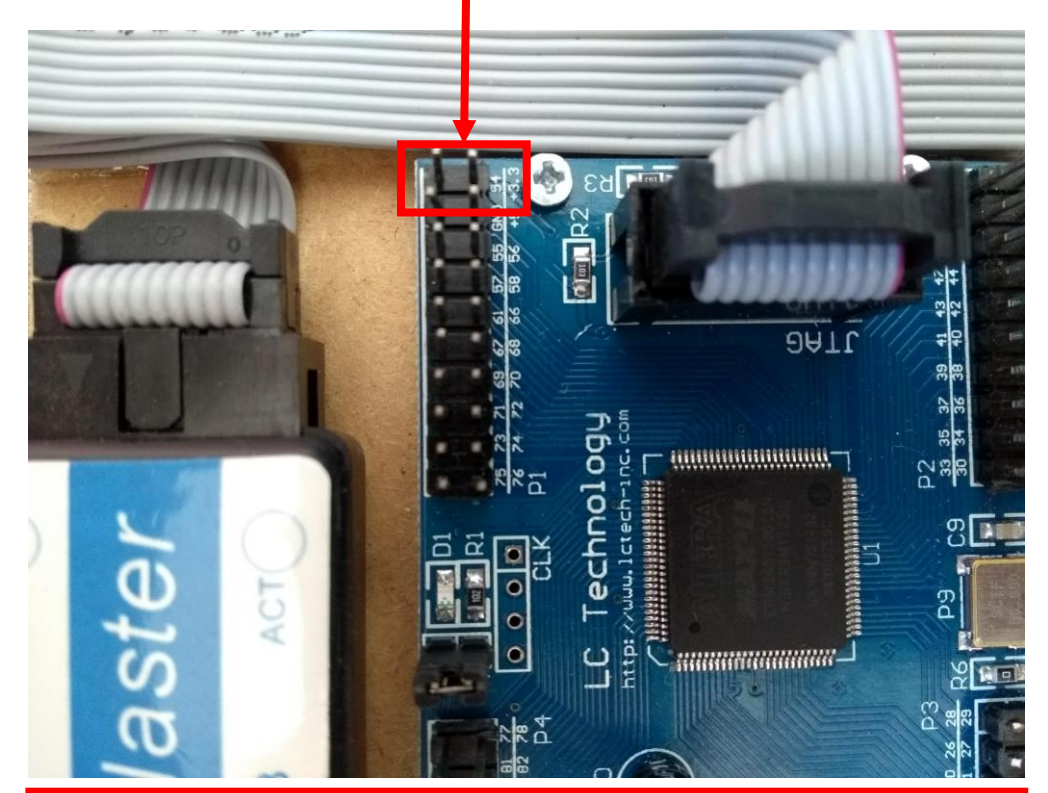

**OBS: A alimentação dos pinos é retirada da porta USB e não existe nenhuma proteção na placa. Tome cuidado ao utilizá-los em algum circuito.**

I/Os disponíveis. Tensão – 3,3V

Cristal

de

50MHz.

**Pino 12**

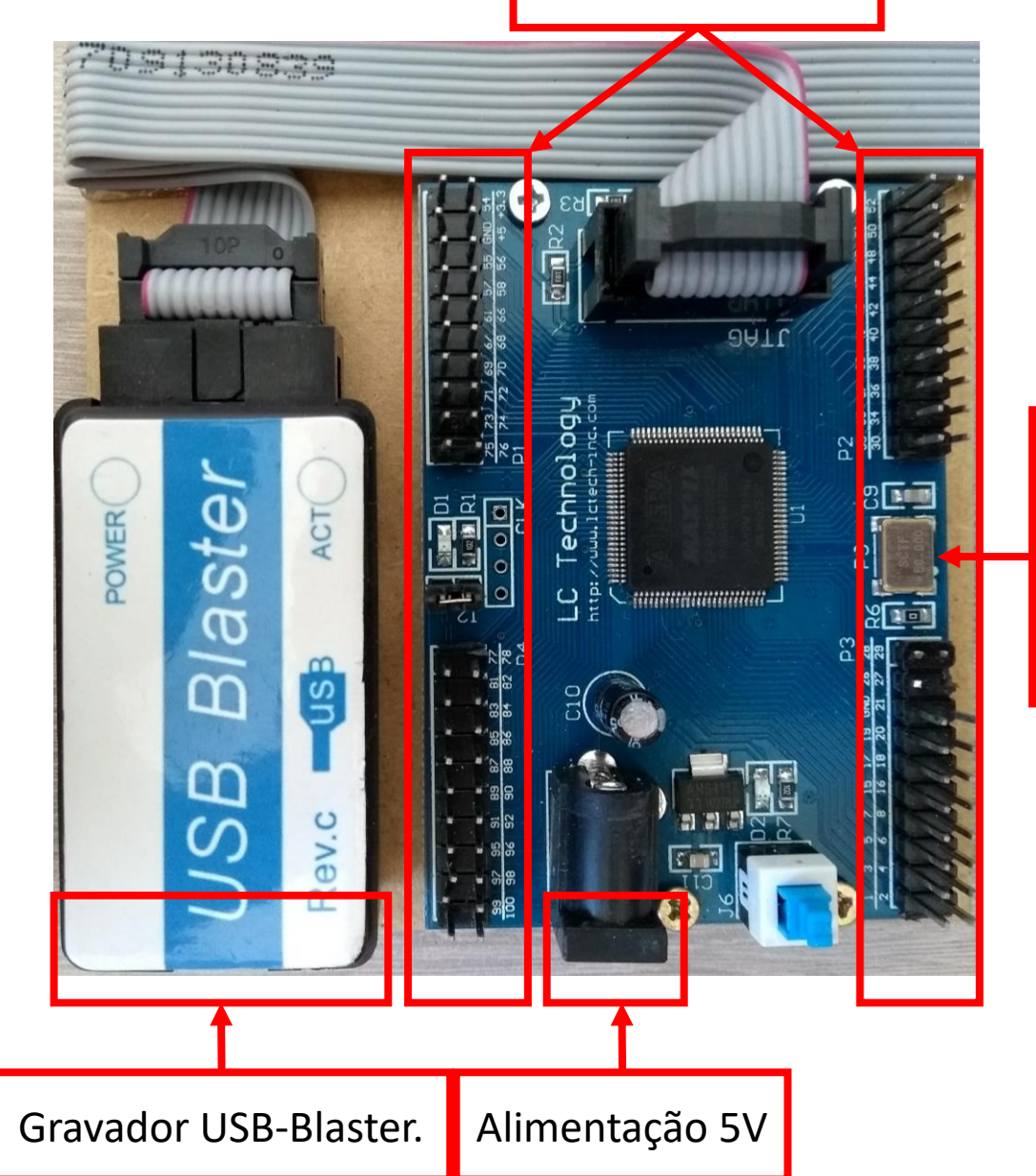

### **Placa de expansão. O esquema eletrônico se encontra na próxima página...**

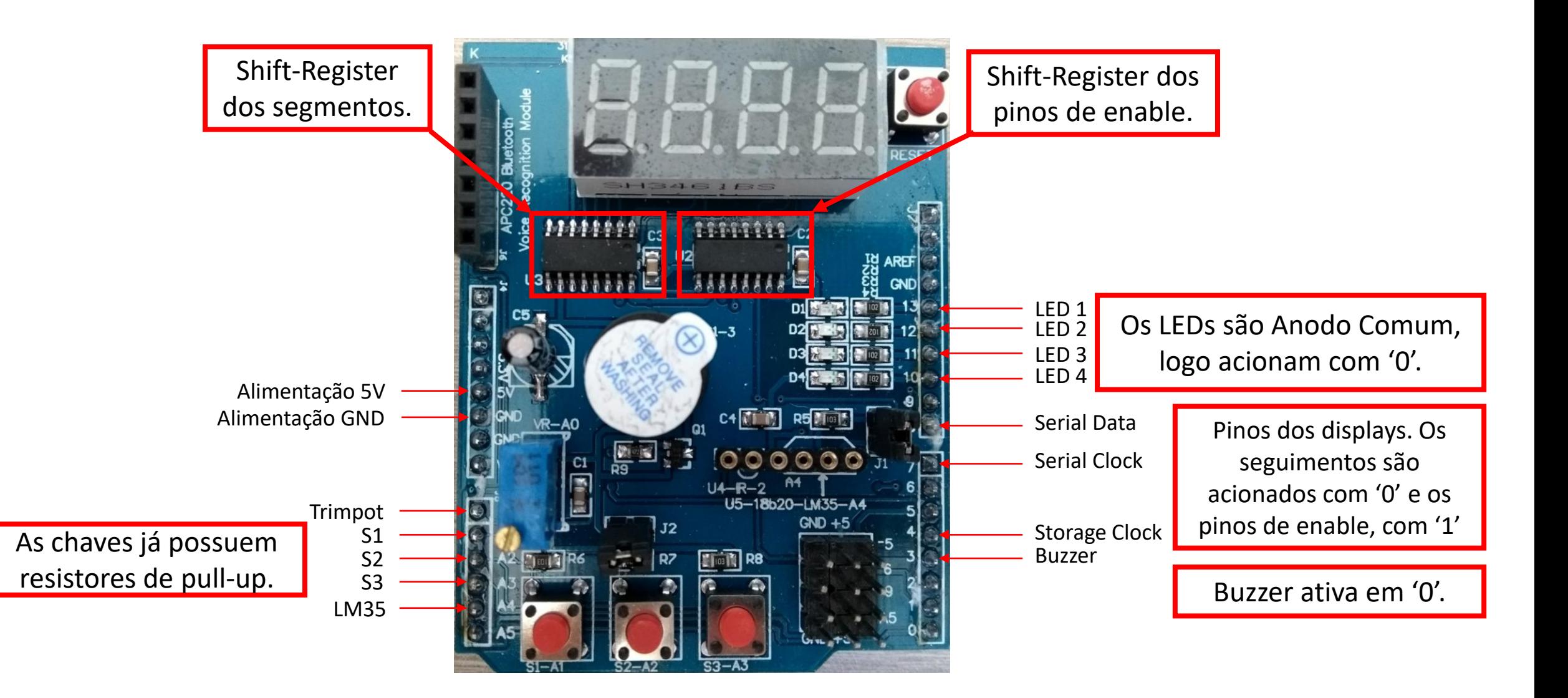

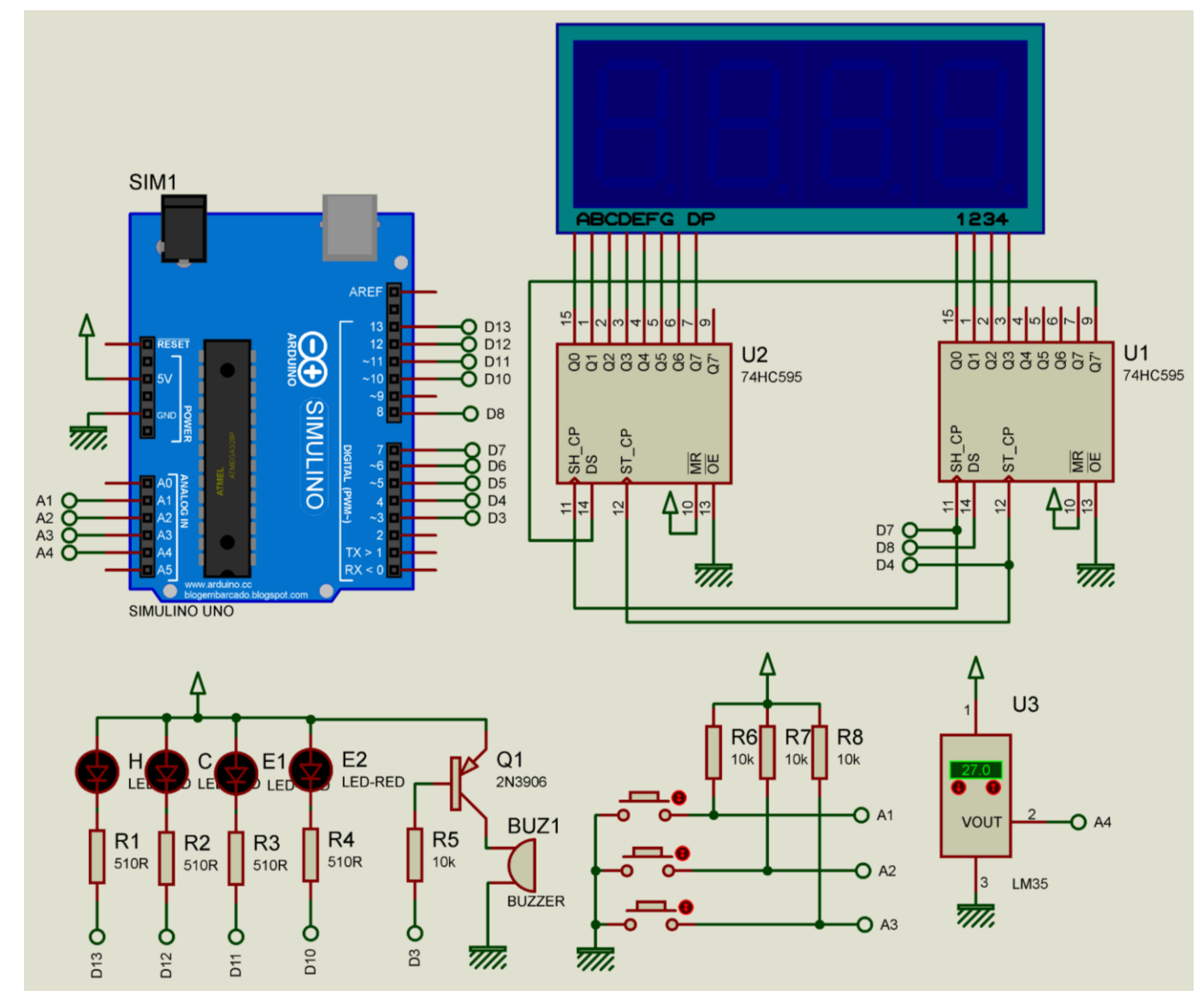

### **Esquema eletrônico da placa de expansão.**